Bedienungsanleitung

# **INOTEC Anlagen Konfigurator**

# **Version 1.9.0**

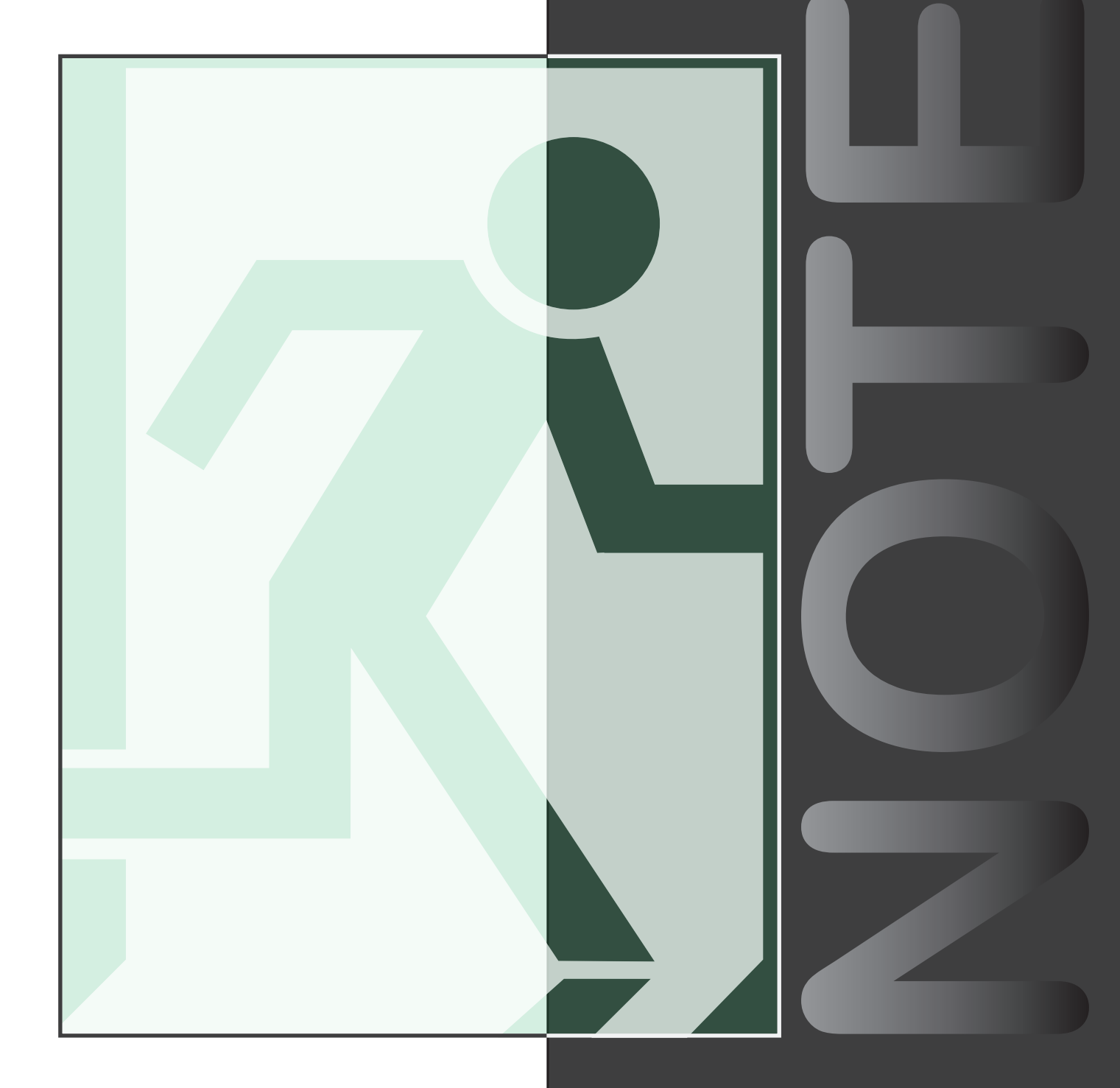

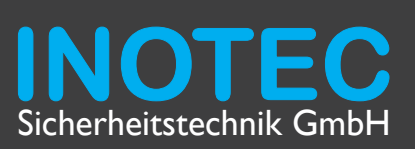

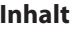

# **1. Allgemeine Hinweise 5**

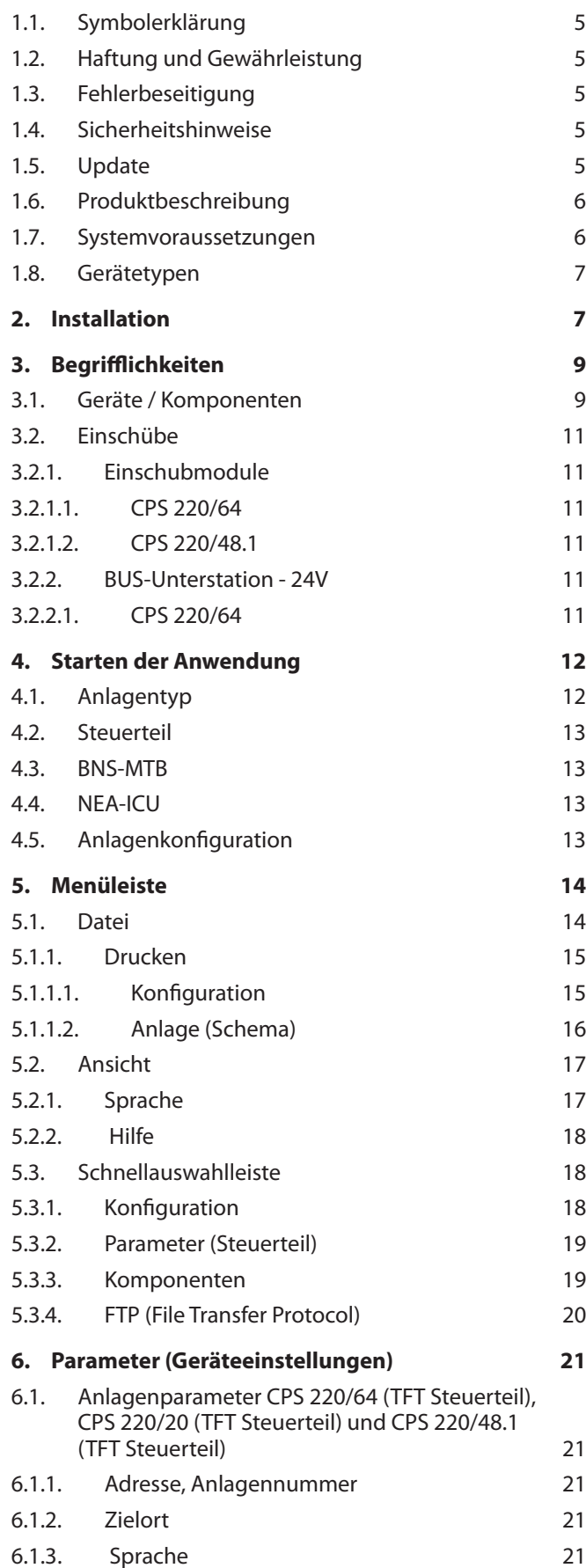

6.1.4. Unterstation 21 6.1.5. Modbus 21 6.1.6. Anzahl Ladeteile 22

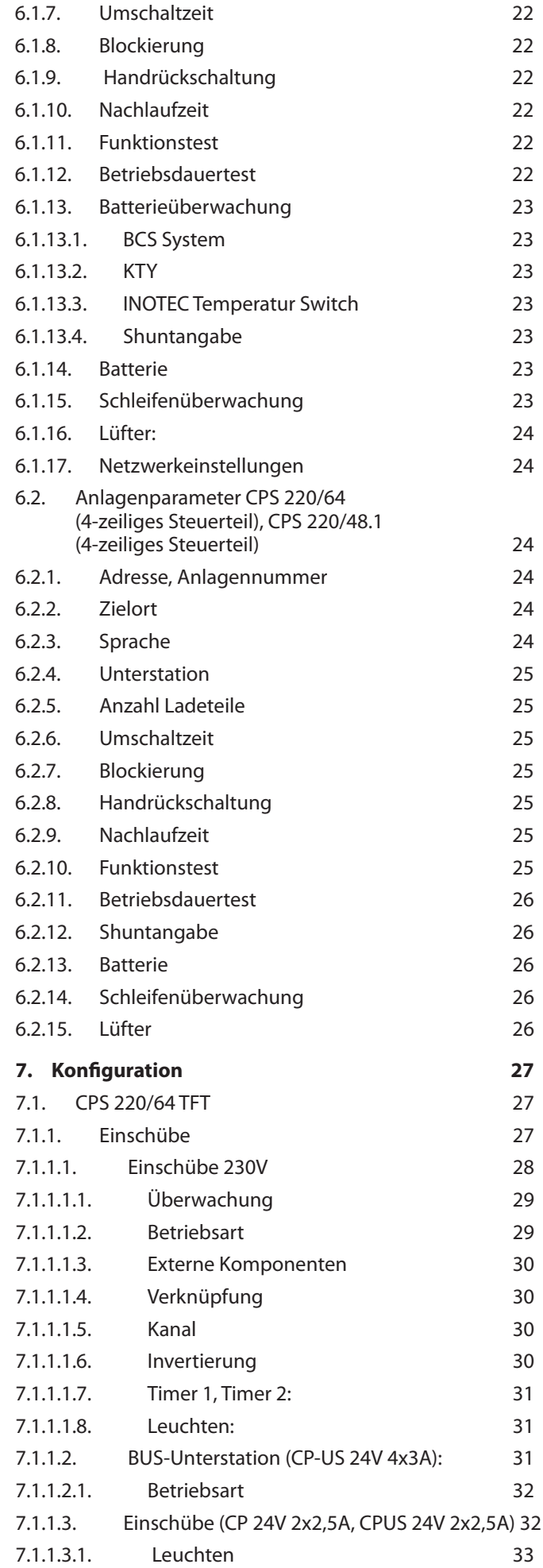

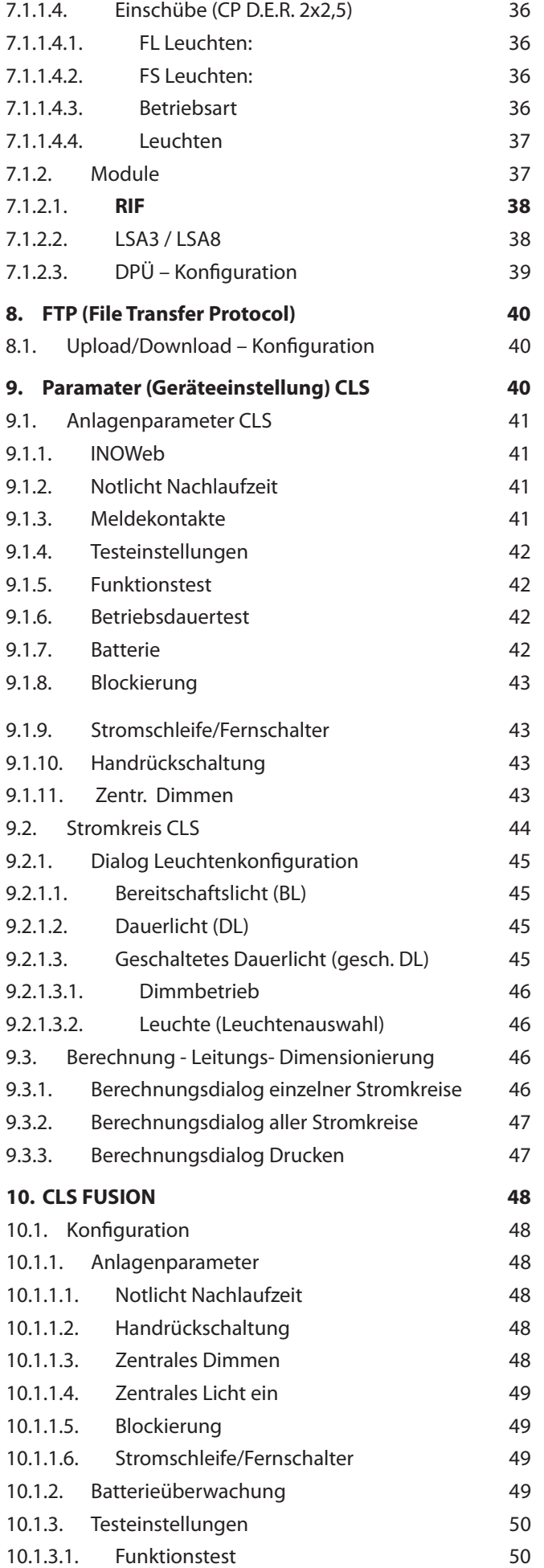

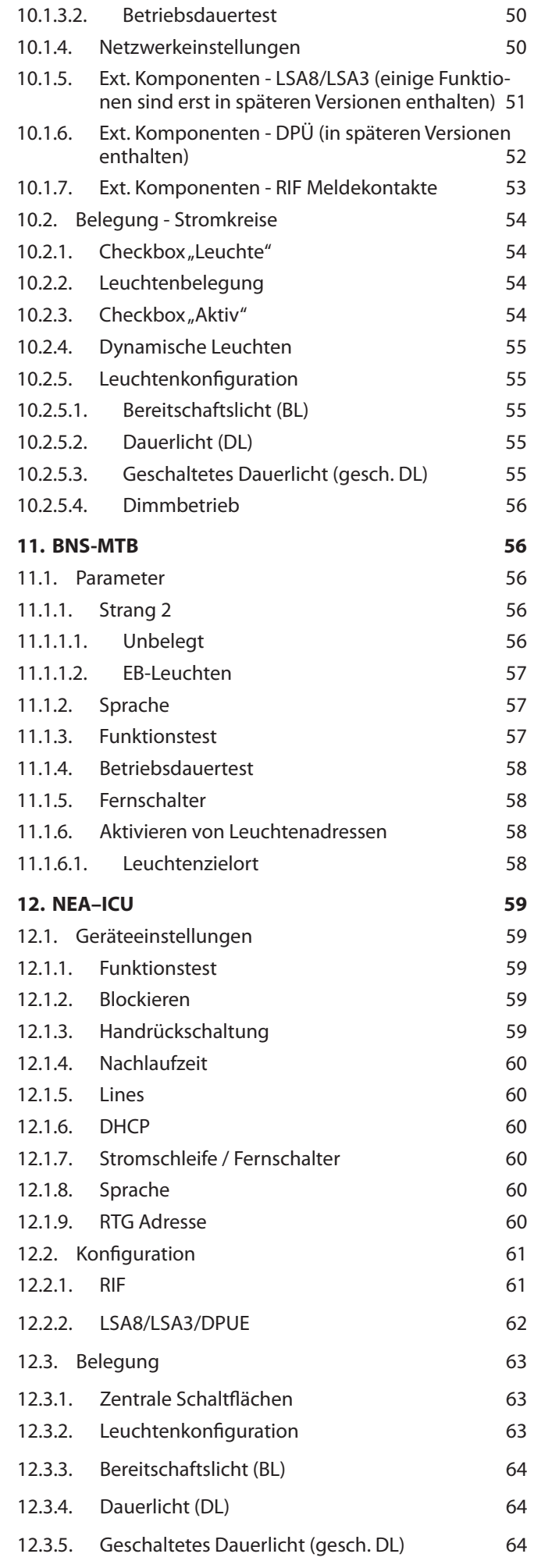

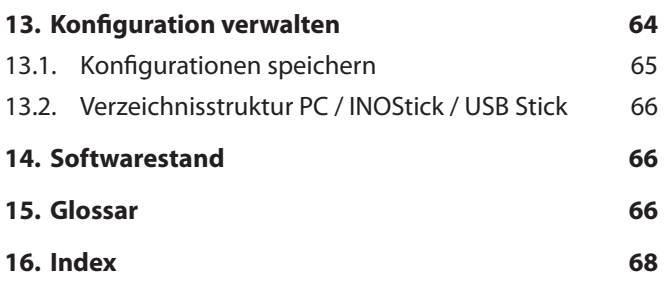

### **1. Allgemeine Hinweise**

### **1.1. Symbolerklärung**

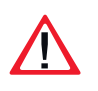

Sicherheitsrelevante Informationen sind durch nebenstehendes Symbol gekennzeichnet. Eine Nichtbefolgung der Anweisungen kann zu Personenschäden oder defektem Gerät führen!

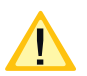

Hinweise liefern wichtige Informationen und sind mit einem gelben Symbol markiert. Bitte lesen Sie diese sehr aufmerksam.

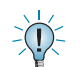

Dieses Symbol macht Sie auf zusätzliche Informationen aufmerksam.

### **1.2. Haftung und Gewährleistung**

INOTEC übernimmt keine Gewährleistung oder Haftung für Schäden oder Folgeschäden, die entstehen durch

- •Nicht bestimmungsgemäßen Gebrauch
- •Nichteinhaltung von Vorschriften für den sicheren Betrieb
- Betrieb von nicht zugelassenen oder ungeeigneten Komponenten am Notlichtsystem
- Bei fehlerhafter Installation

### **1.3. Fehlerbeseitigung**

Nach jeder Fehlerbeseitigung der angeschlossenen Leuchten muss ein Funktionstest ausgelöst werden, um den angezeigten Fehler zu löschen.

### **1.4. Sicherheitshinweise**

Lesen Sie vor der ersten Installation- und Inbetriebnahme die Montage- und Bedienungsanleitung. Sie gibt wichtige Informationen für die Sicherheit und Anwendung der Komponenten! Dadurch schützen Sie sich und verhindern Schädigungen der Geräte.

Nach dem Auspacken der Komponenten nehmen Sie bitte eine Überprüfung auf Vollständigkeit und erkennbare äußere Beschädigungen vor. Melden Sie offensichtliche Beschädigungen unverzüglich, da wir spätere Reklamationen leider nicht anerkennen können.

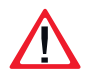

Um Fehlfunktionen des Notlichtgerätes zu vermeiden, beachten Sie bitte weitergehende Informationen zu den Einstellungen in der Montage.- und Betriebsanleitung des jeweiligen Notlichtgerätes. Bei Fragen kontaktieren Sie gerne unsere Vertretung oder den Kundendienst.

### **1.5. Update**

INOTEC unterliegt stetigen Verbesserungen. Ein Software-Update sorgt für die Umsetzung von Aktualisierungen und beseitigt Fehler innerhalb des Softwarestands. Setzen Sie sich mit uns in Verbindung um ihre Software durch ein Update auf aktuellem Stand zu halten und neuste Funktionen anwenden zu können.

### **1.6. Produktbeschreibung**

Damit bei Stromausfall oder im Brandfall die Sicherheitseinrichtung gemäß den gültigen Normen arbeitet, muss diese entsprechend konfiguriert, gewartet und überwacht werden.

Der INOTEC Anlagen Konfigurator ermöglicht eine einfache und übersichtliche Einsicht und Bearbeitung bestehender sowie neu zu erstellender Konfigurationen von INOTEC Notlichtgeraten.

Mit der Software INOTEC Anlagen Konfigurator ist die Konfiguration von INOTEC TFT Standard- oder 4 zeiligen Steuerteilen, in verschiedenen Zentralbatteriesystemen CPS220/20, CPS220/64 oder CPS220/48.1 über den PC möglich.

Ebenso können dezentrale CLS Notlichtsystemen zur Bandabschnittsversorgung programmiert und deren Berechnung der Anlagenbelastung sowie Leitungs- Dimensionierung durchgeführt werden. Der zentralen Überwachungseinrichtung BNS-Meldetableau für Einzelbatterieleuchten können strangweise Leuchten zugeordnet werden. Sofern eine übergeordnete Visualisierung INOView dem BNS-MTB angebunden wurde, ist mittels einer intuitiven Menüführung die Konfiguration der jeweiligen RTG Adresse problemlos möglich.

Konfigurationen können zwischen dem PC und dem jeweiligen Steuerteil per "File Transfer Protocol" (FTP) oder einem autarken USB Speichermedium übertragen werden. Die mit der Konfigurationssoftware erstellten Dateien können auf dem PC, dem INO-Stick oder einem handelsüblichen USB Stick gespeichert werden.

Das USB Speichermedium kann in den USB Slot des jeweiligen Steuerteils adaptiert werden. Über das Steuerteil ist es möglich erstellte Konfigurationsdateien des Speichermediums entsprechend in die Anlage einzulesen. Bestehende Anlagenkonfigurationen können mittel USB Speichermedium aus dem Steuerteil ausgelesen und problemlos mit dieser Software bearbeitet werden. Der Anlagen Konfigurator bietet weiterhin die Möglichkeit, automatische Testzeitpunkte des Funktions- und/oder Betriebsdauertests zu definieren.

Weiterhin bietet die Anwendungssoftware die Möglichkeit bestehende oder neu erstellte Konfigurationsdateien per FTP (File Transfer Protocol) zwischen dem PC und dem jeweiligen Steuerteil zu transferieren. Hier können Konfigurationsdaten aus dem Steuerteil über den "Anlagen Konfigurator" im PC eingelesen werden. Ebenso ist es möglich die im PC erzeugte Konfiguration in das jeweilige Steuerteil zu übertragen. Sowohl das Standardsteuerteil als auch die 4-zeilige Steuerteile können angeschlossen werden.

Sie erhalten diese Software kostenlos beim Erwerb des INOStick. Weiterhin steht Ihnen diese Konfigurationssoftware auf unserer Homepage gegen Angabe der Gerätenummer (Kundenauftragsnummer), als kostenlosen Download (www.inotec-licht.de) zur Verfügung

### **1.7. Systemvoraussetzungen**

Betriebssystem: Microsoft XP, Windows VISTA, Windows 7, Windows 10 Software: min. Microsoft Net Framework 2.0 Auflösung: min. 1024 x 768 pixel

### **1.8. Gerätetypen**

Nachfolgend aufgeführte Gerätetypen können mittels INOTEC Anlagen Konfigurator programmiert werden.

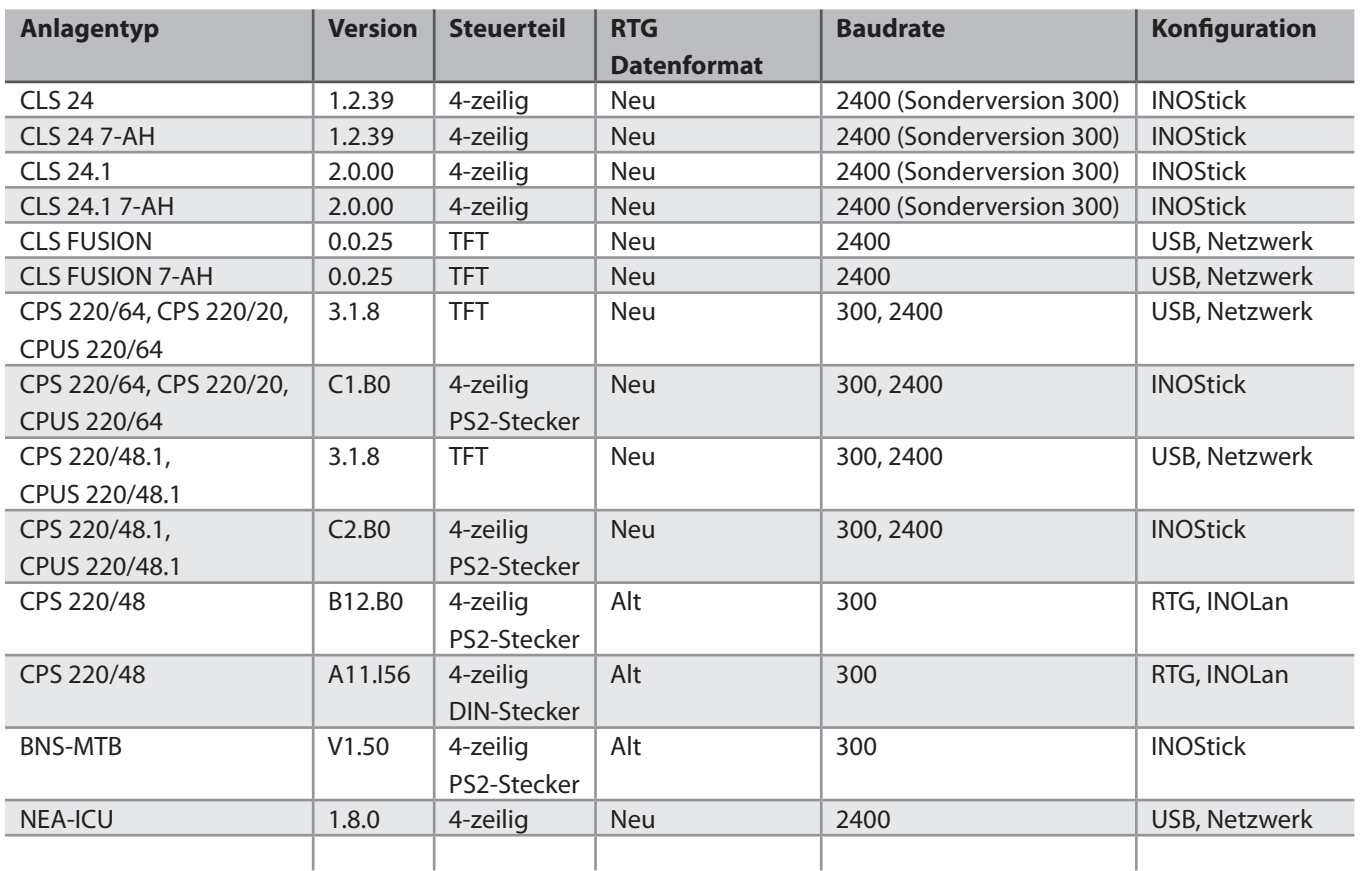

Die angegebenen Softwareversionen einzelner Gerätetypen sind jeweils als **Mindest-**Anforderungen definiert, damit INOTEC Anlagen Konfigurator in vollem Umfang genutzt werden kann.

### **2. Installation**

Zum installieren des Anlagen Konfigurators legen Sie die Anlagen Installations-CD in das entsprechende Laufwerk in ihrem Rechner und starten die Setup Datei in dem Pfad "Konfigurator/install/setup".

Sofern Sie die Installation des Anlagen Konfigurators aus einer Download Datei starten möchten, ist die vorhandene "Setup Datei" zu aktivieren.

Wählen sie nun die gewünschte Sprache aus die Sie während der Installation verwenden möchten und bestätigen mit

Durch Betätigen der Schaltfläche **Weiter >** gelangen Sie in den Dialog des Zielordners.

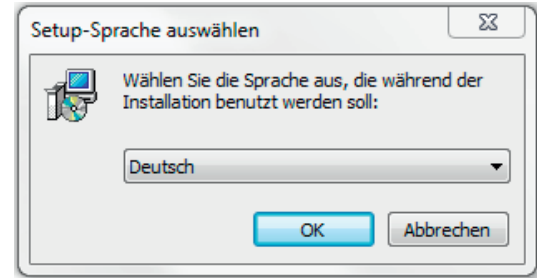

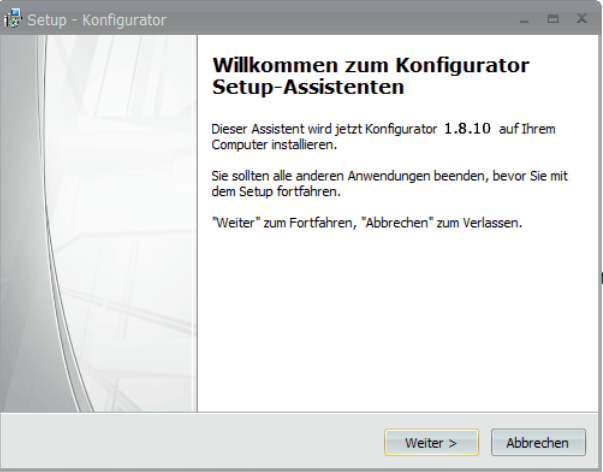

Sollte der vom Anlagen Konfigurator vorgeschlagene Pfad nicht gewünscht sei, so kann dieser über die Schalfläche Durchsuchen ... entsprechend geändert werden. Nach Bestimmung des Installationsortes und Betätigung der Schaltfläche <sup>Weiter ></sup> gelangen Sie in den Dialog der Komponentenauswahl.

Hier erscheint eine Zusammenfassung einzelner Installationsoptionen. Durch setzen einzelner Checkboxen kann eine individuelle Auswahl vorgenommen werden. Nach betätigen der Schaltfläche gelangen Sie in einen Dialog, indem der Ordner für die Programm Verknüpfungen bestimmt wird.

Sofern der Startmenü-Ordner festgelegt wurde, gelangen Sie über die Schaltfläche **Weiter>** in einen Dialog um zusätzliche Aufgaben zu konfigurieren. Änderungen sind über die Schaltfläche durchzuführen. Es empfiehlt sich den vorgegebenen Pfad beizubehalten.

Ein Desktop-Symbol kann durch Setzen der Checkbox erstellt werden. Über die Schaltfläche <sup>Weiter ></sup> erhalten Sie über nachfolgendes Menü eine Zusammenfassung ihrer Einstellungen.

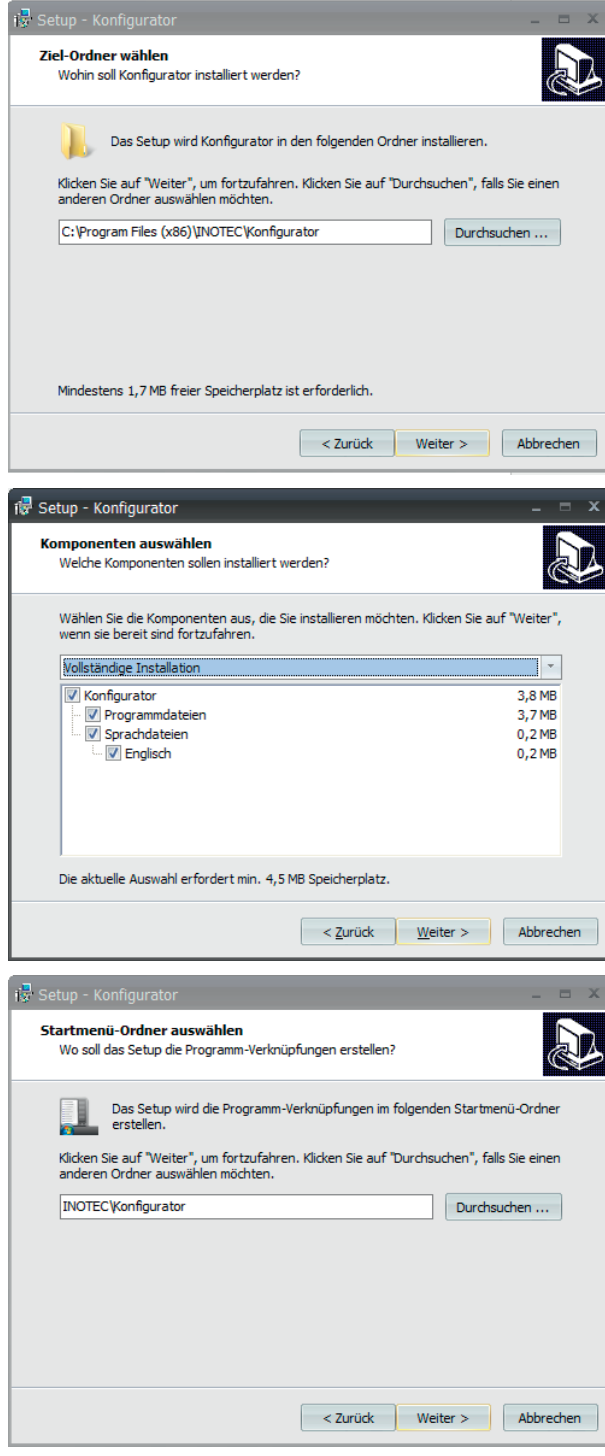

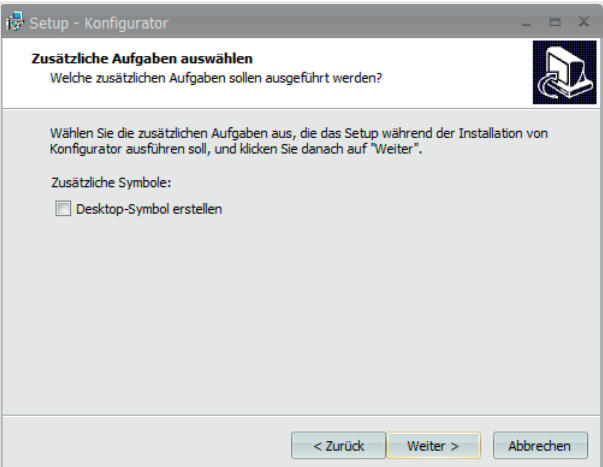

In dieser Übersicht werden noch einmal alle von Ihnen konfigurierten Daten angezeigt. Sofern diese korrekt sind, betätigen sie die Schaltfläche Installieren . Über die Schaltfläche < Zurück gelangen Sie in die vorherigen Dialoge, dort können Korrekturen vorgenommen werden. Führen Sie diese entsprechend vorgenanntem Schema aus, um erneut in diesen Dialog zu gelangen. Durch betätigen der Schaltfläche wird das Installationsprogramm entsprechend ausgeführt.

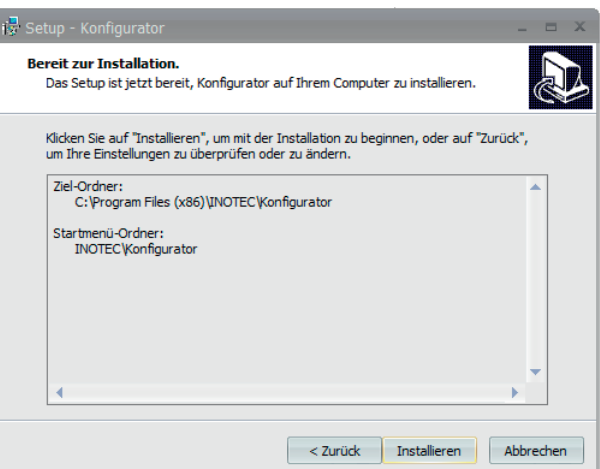

Durch betätigen der Schaltfläche Fertigstellen wird des Setup beendet. Sofern die Checkbox "Konfigurator starten" gesetzt ist, startet die Konfigurationssoftware nach Fertigstellung der Installation.

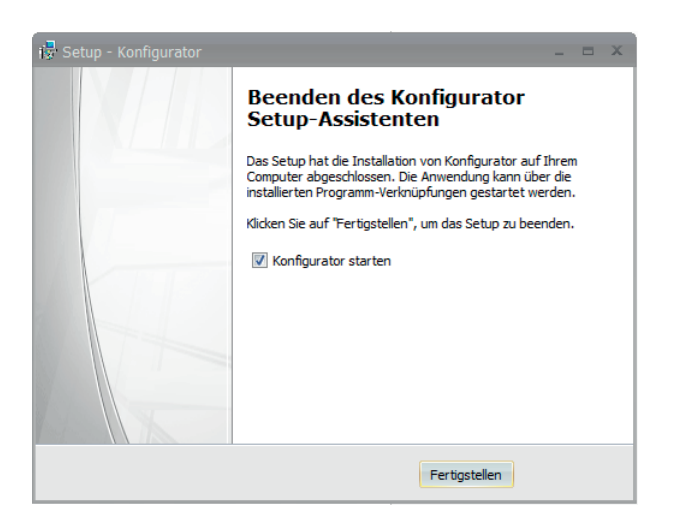

## **3. Begrifflichkeiten**

### **3.1. Geräte / Komponenten**

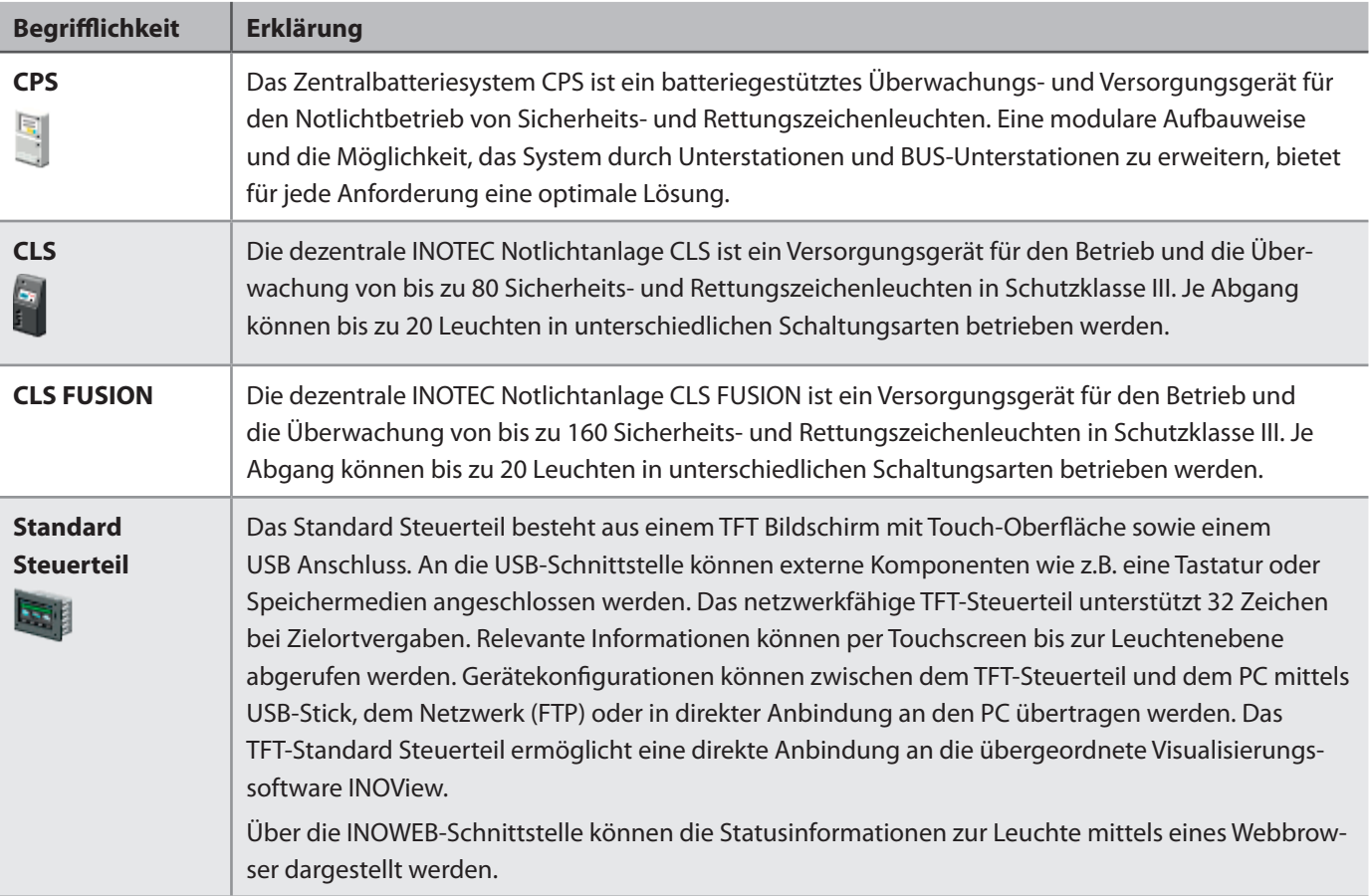

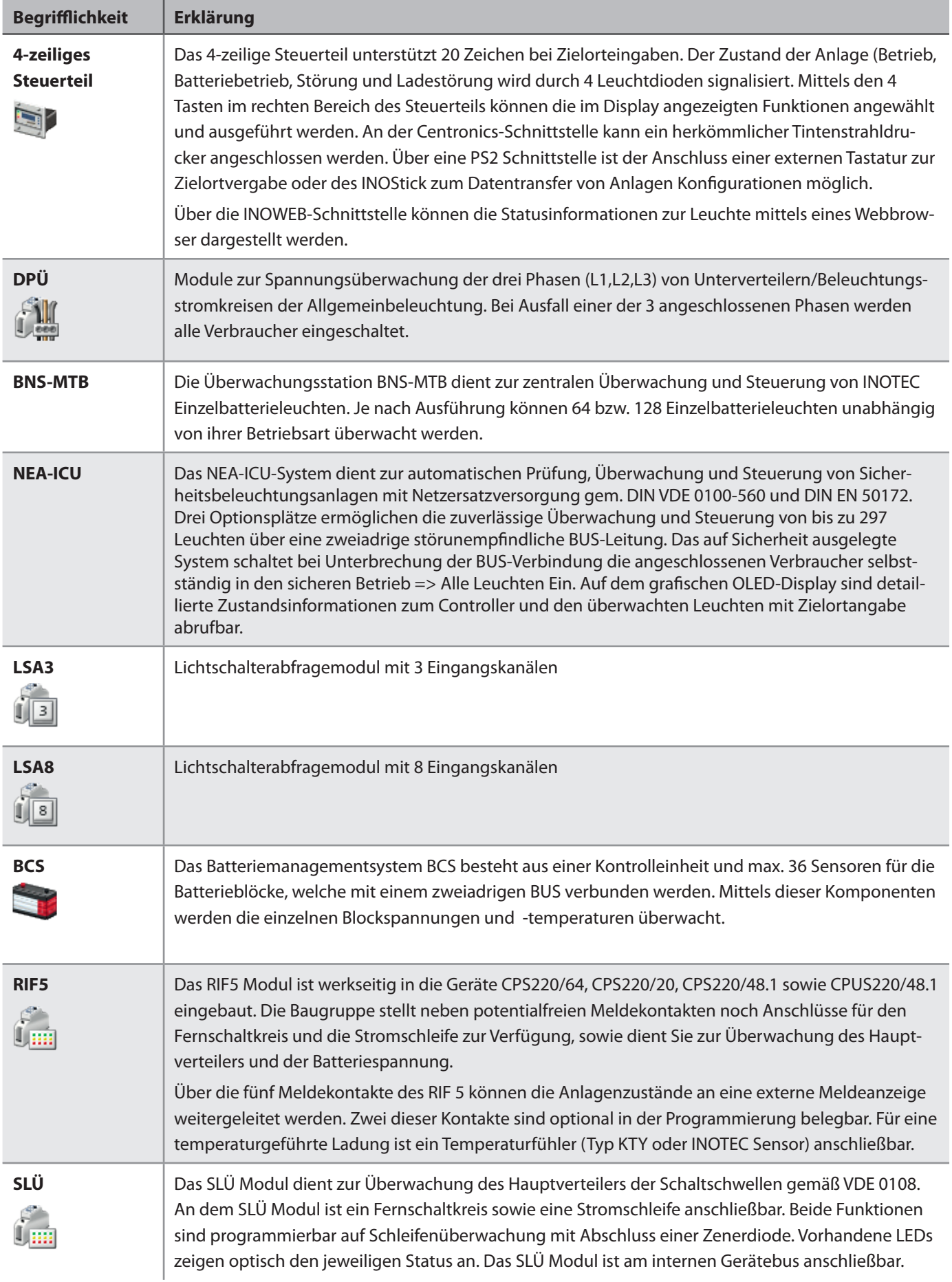

### **3.2. Einschübe**

### **3.2.1. Einschubmodule**

### **3.2.1.1. CPS 220/64**

### **CP 4x2A, CP 2x4A, CP 1x6A**

- Vier Stromkreise à 2A
- Zwei Stromkreise à 4A
- Ein Stromkreis à 6A

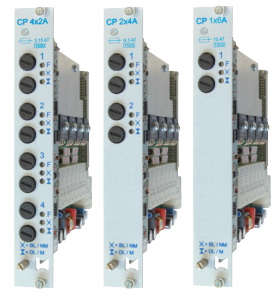

## **3.2.1.2. CPS 220/48.1**

### **SKE 2x3A, SKE 1x6A**

- Zwei Stromkreise à 3A
- Ein Stromkreis à 6A

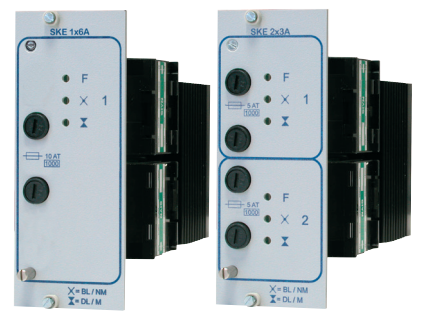

### **3.2.2. BUS-Unterstation - 24V**

### **3.2.2.1. CPS 220/64**

• **CPUSB 24V 2x2,5A** - 2 Stromkreise à 2,5A

**• CPUSB 24V 4x3A** - 4 Stromkreise à 3A

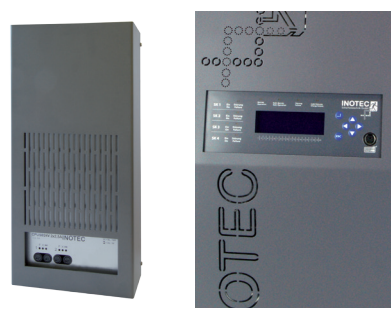

**CP 24V 2x2,5A**  Zwei Stromkreise à 2,5A

### **CP D.E.R.**

Einschub für dynamisches Fluchtwegleitsystem, zwei Stromkreise à 2,5A

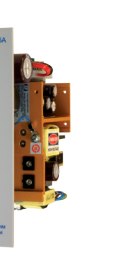

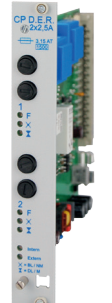

### **4. Starten der Anwendung**

Vorausgesetzt der erfolgreichen Installation von Inotec Anlagen Konfigurator starten Sie auf ihrem PC die Anwendung "Konfigurator".

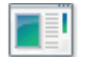

Konfigurator

Rufen Sie das Programm über die Verknüpfung im Startmenü von Windows auf. Der Dateipfad hierzu ist wie folgt: 78 I Konfigurator Start  $\rightarrow$  Programme  $\rightarrow$  Inotec  $\rightarrow$ 

Der dargestellte Dialog bietet die Möglichkeit eine neue Konfiguration durch Wahl des entsprechenden Gerätetyps zu erstellen oder eine bereits vorhandene Konfiguration zu laden. Nach Betätigen der Anwendungsdatei "Konfigurator" erscheint folgendes Menü.Sie haben jetzt die Auswahlmöglichkeiten mittels Radiobutton, die zu konfigurierende Anlage festzulegen. Diese werden zunächst in dem Anlagentyp, dem Steuerteil oder dem MTB ausgewählt.

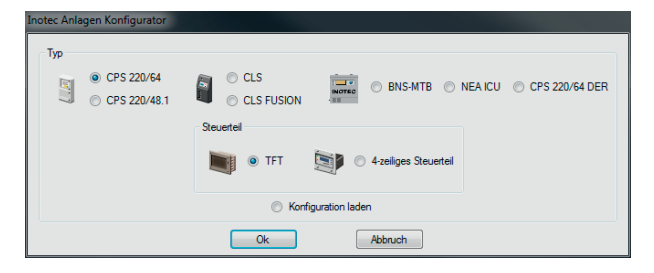

### **4.1. Anlagentyp**

Mit dem Anlagen Konfigurator können sowohl CPS-, CLS-Geräte, NEA-ICU, D.E.R. und auch der Einzelbatterie-Controller BNS-MTB konfiguriert werden.

**CPS:** Sofern es sich bei der Konfiguration um eine CPS Anlage handelt muss zusätzlich das jeweils verwendete Steuerteil über die Radiobotton ausgewählt werden.

**CLS:** Handelt es sich um eine CLS Anlage, werden Sie aufgefordert, eine Auswahl der vorhandenen Stromkreise (2 Stromkr. oder 4 Stromkr.) festzulegen.

**CLS Fusion:** Eine Auswahl der Stromkreise ist notwendig. .

**BNS-MTB:** Die Überwachungsstation BNS-MTB dient zur zentralen Überwachung und Steuerung von

INOTEC Einzelbatterieleuchten. Bei Bearbeitung von Konfigurationen eines BNS-MTB ist der Radiobutton entsprechend zu aktivieren.

**NEA-ICU:** Das NEA-ICU System dient zur automatischen Prüfung von Sicherheitsbeleuchtungsanlagen mit Netzersatzversorgung. Bei Bearbeitung von Konfiguration eines NEA-ICU ist der Radiobutton entsprechend zu aktivieren. (Bild austauschen "5Konfiguration")

**D.E.R.:** Anlagen mit dynamischer Fluchtweglenkung.

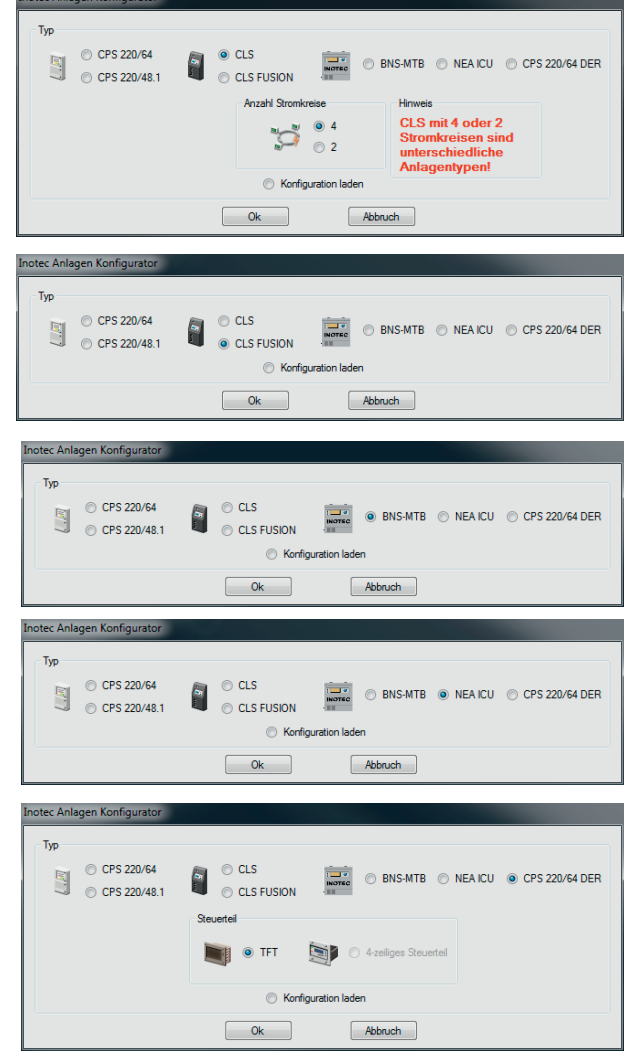

### **4.2. Steuerteil**

Beim Steuerteil wird unterschieden zwischen dem TFT-Standardsteuerteil und dem 4-zeiligen Steuerteil (4x20 Zeichen Matrixplay). Das 4-zeiligen Steuerteil unterstützt 20 Zeichen bei Zielortangaben. Das Standardsteuerteil unterstützt 32 Zeichen bei Zielorteingabe.

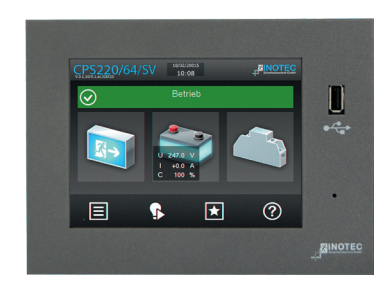

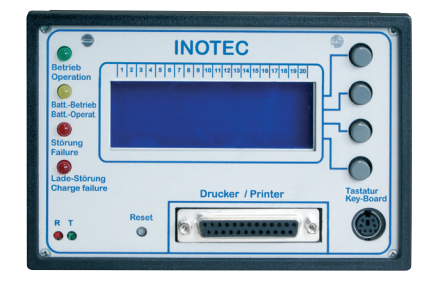

*TFT-Standardsteuerteil 4-zeiliges Steuerteil*

### **4.3. BNS-MTB**

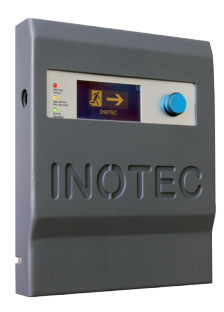

Die Überwachungsstation BNS-MTB dient zur zentralen Überwachung und Steuerung von INOTEC Einzelbatterieleuchten. Je nach Ausführung können 64 bzw. 128 Einzelbatterieleuchten unabhängig von ihrer Betriebsart überwacht werden.

### **4.4. NEA-ICU**

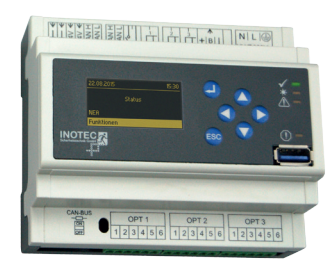

Vollautomatische mikroprozessorgesteuerte Überwachungs- und Prüfeinrichtung zur Überwachung von INOTEC Netzersatzsystemen mit Ethernet- und USB-Schnittstelle. Zur Aufnahme von 3 BUS-Überwachungskarten mit jeweils bis zu 99 Adressen.

### **4.5. Anlagenkonfiguration**

Sofern eine bestehende Anlagenkonfiguration aufgerufen werden sollte, ist diese durch aktivieren der Radiobutton "Konfiguration laden" und betätigen der Schaltfläche **zu wählen.** 

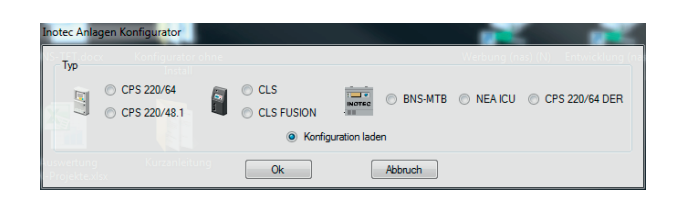

Nach entsprechender Auswahl öffnet sich die Baumstruktur des Be-

triebssystems, in der die zu ladende Konfigurationsdatei (\*.cfg) zu wählen ist. Je nach Speicherort (lokal oder externes Speichermedium) ist dieser Pfad entsprechend dort aufzurufen.

Entsprechend der Komponentenauswahl oder einer vorhandenen Konfigurationsdatei baut sich durch Bestätigung der Schaltfläche "OK" die Programmoberfläche des "Anlagen Konfigurator" auf. Sie haben nun die Möglichkeit, ihre gewünschte Bearbeitung vorzunehmen.

Es erscheint ein in vier Bereiche unterteiltes Programmfenster.

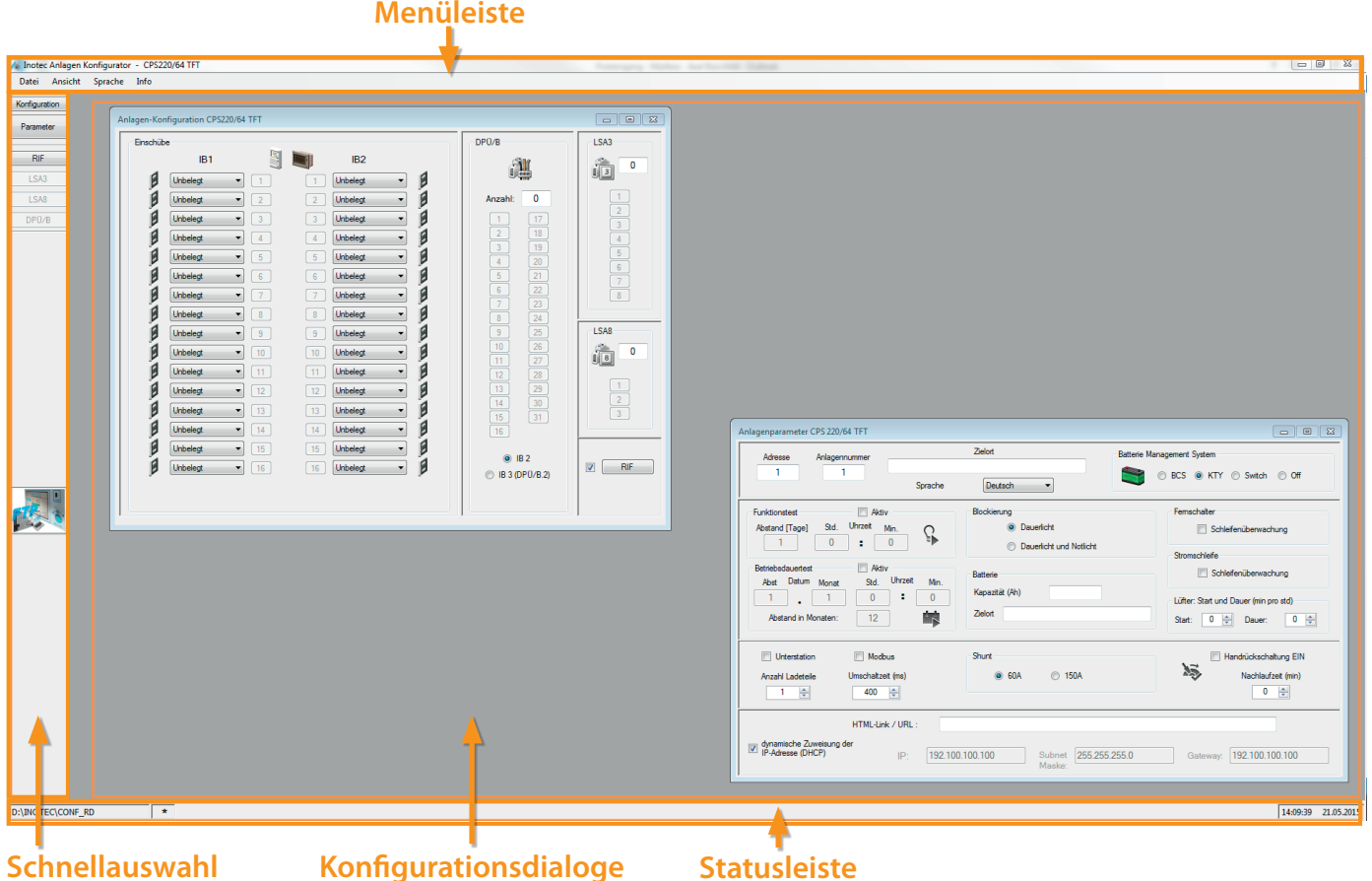

Im oberen Teil befindet sich die "Menüleiste", links ein Bereich zur "Schnellauswahl" der Konfigurationsdialoge, im mittleren Teil werden die unterschiedlichen "Konfigurationsdialoge" ausführlich dargestellt und am unteren Rand des Programmfensters die "Statusleiste".

Je nach Auswahl der Komponenten werden unterschiedliche Konfigurationsoptionen zur Verfügung gestellt.

### **5. Menüleiste**

### **5.1. Datei**

In der Menüleiste befindliche "Datei"- Auswahl stehen nachfolgende Befehle zur Verfügung:

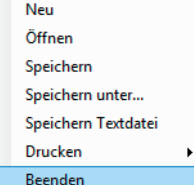

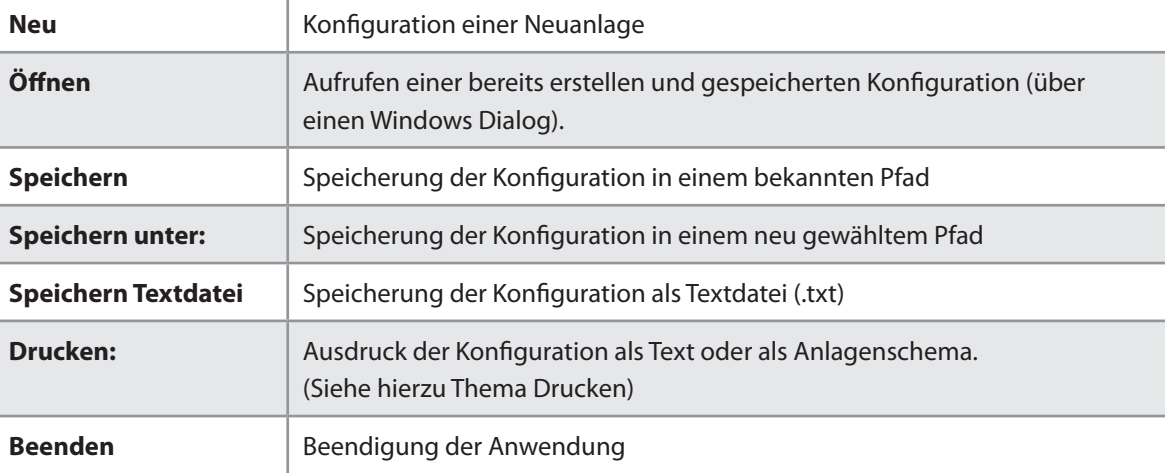

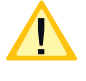

Bei Speicherung der Konfigurationen ist darauf zu achten, dass bei Vergabe der Dateinamen nicht mehr als 8 Zeichen (\*.CFG) verwendet werden. Sonderzeichen und Leerzeichen sind nicht erlaubt!

Vor Konfiguration einer Anlage ist darauf zu achten, dass die bereits werkseitig bestehende "Grundkonfiguration" zuvor aus dem Steuerteil auszulesen und zu sichern ist. Bei ungewolltem überschreiben der Ursprungsdaten beziehungsweise bei Datenverlust kann auf dieses Back-up zurückgegriffen werden.

### **5.1.1. Drucken**

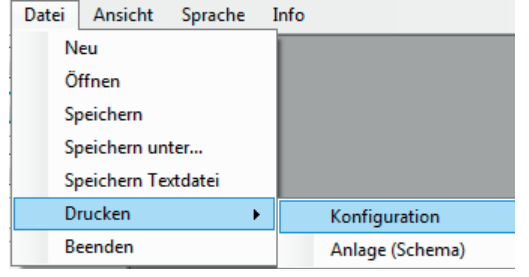

In dem Menü "Datei" kann über den Befehl "Drucken" das jeweilige Untermenü aufgerufen werden. Hier ist zwischen den Dialogen "Konfiguration" und "Anlage" (Schema) auszuwählen.

### **5.1.1.1. Konfiguration**

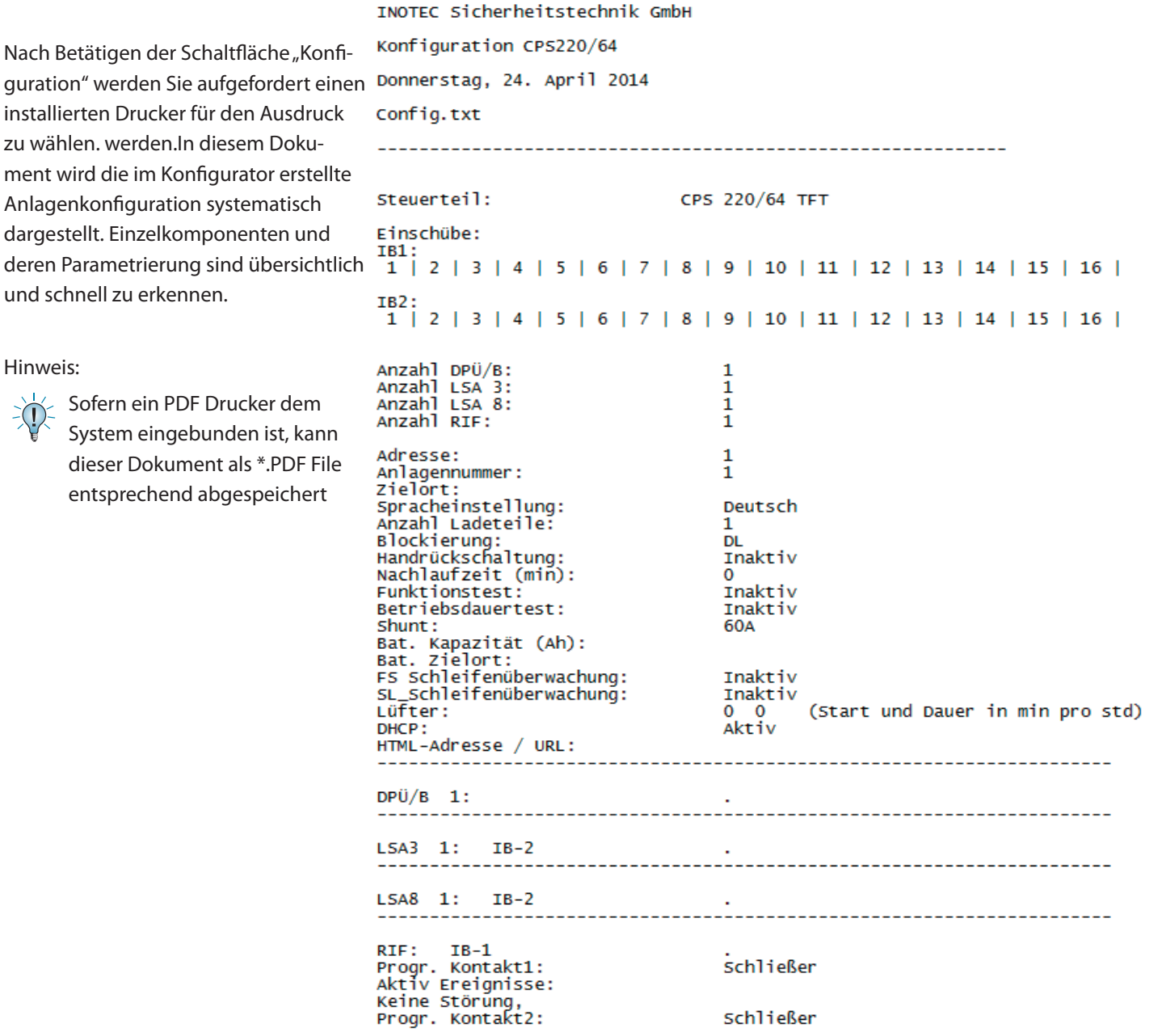

### **5.1.1.2. Anlage (Schema)**

Nach Betätigen der Schaltfläche "Anlage (Schema)" erhalten Sie eine schematische Darstellung der zuvor im Konfigurator erzeugter Gerätekonfiguration. Einzelkomponenten und deren Anlagenpositionierung sind übersichtlich und schnell zu erkennen.

In diesem Menü haben Sie die Möglichkeit, die Darstellung horizontal und vertikal zu verschieben. Weiterhin kann mittels der Zoomfunktion die Ansicht vergrößert oder verkleinert werden.

Über die Schaltfläche "Drucken" werden Sie in einen Dialog geführt, indem der ausführende Drucker zu wählen ist.

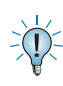

Sofern ein PDF Drucker dem System eingebunden ist, kann dieses Dokument als \*.PDF File entsprechend abgespeichert werden.

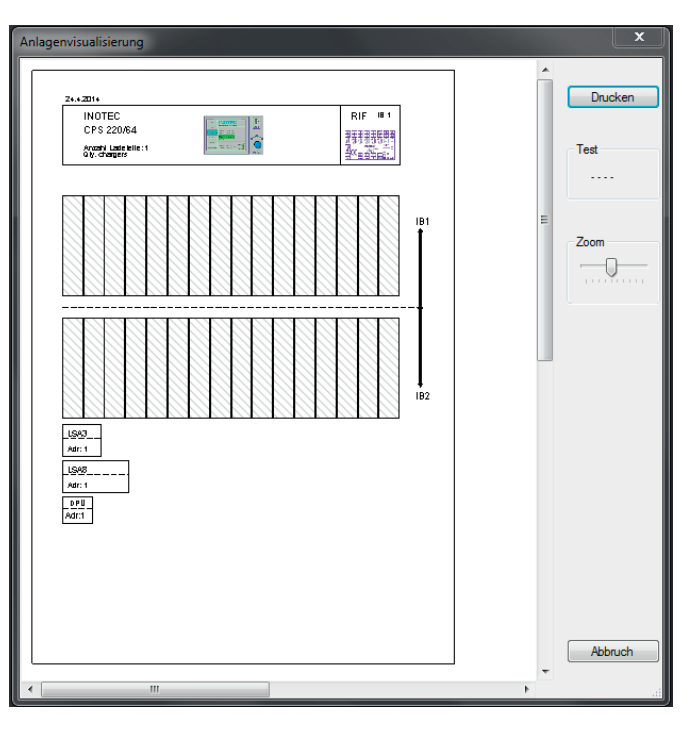

### **5.2. Ansicht**

Im Menü "Ansicht" stehen nachfolgende Befehle zur Darstellung und Anordnung einzelner Dialoge zur Auswahl.

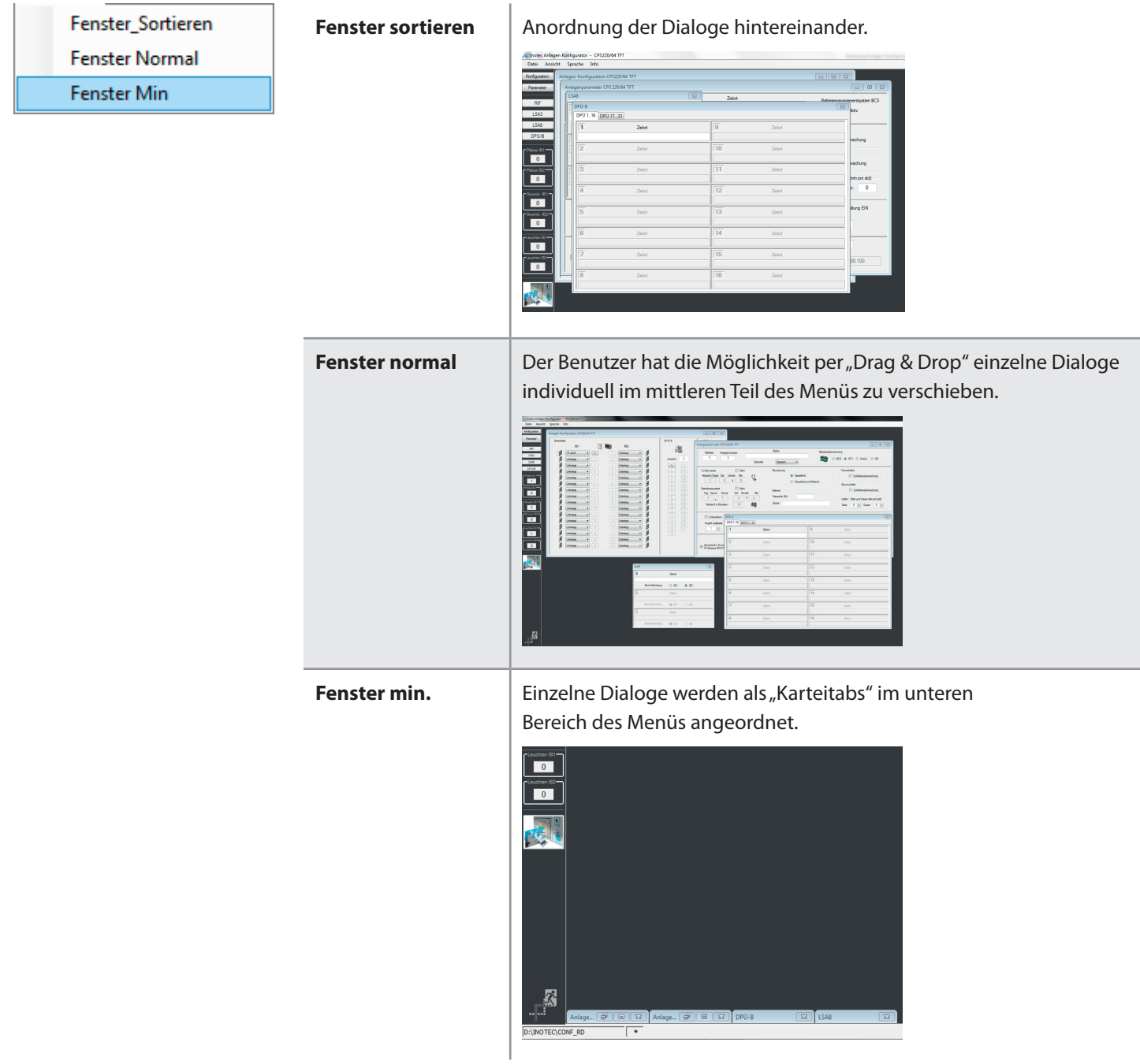

 $\exists \mathbf{0}$ 

Sobald die Ansicht "sortiert" angewählt wird, ist die vorherige manuelle Konfiguration einzelner Fenster nicht mehr reproduzierbar. Die Positionen werden nicht zwischengespeichert.

### **5.2.1. Sprache**

Im Menü "Sprache" stehen Ihnen folgende Landessprachen zur Verfügung:

- Deutsch Deutsch Englisch
	- Englisch

### **5.2.2. Hilfe**

Im Menü "INFO" werden Ihnen Information zum Softwarestand des Anlagen Konfigurators angegeben.

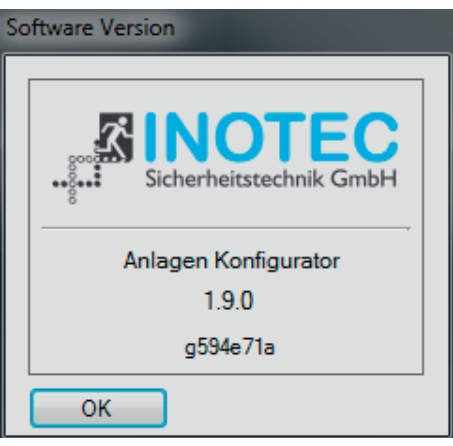

### **5.3. Schnellauswahlleiste**

### **5.3.1. Konfiguration**

Über die Schnellauswahlleiste am linken Bildschirmrand kann direkt in die einzelnen Konfigurationsdialoge gewechselt werden. Durch betätigen der Schaltfläche "Konfiguration" wird der Dialog "Gerätekonfiguration" angezeigt.

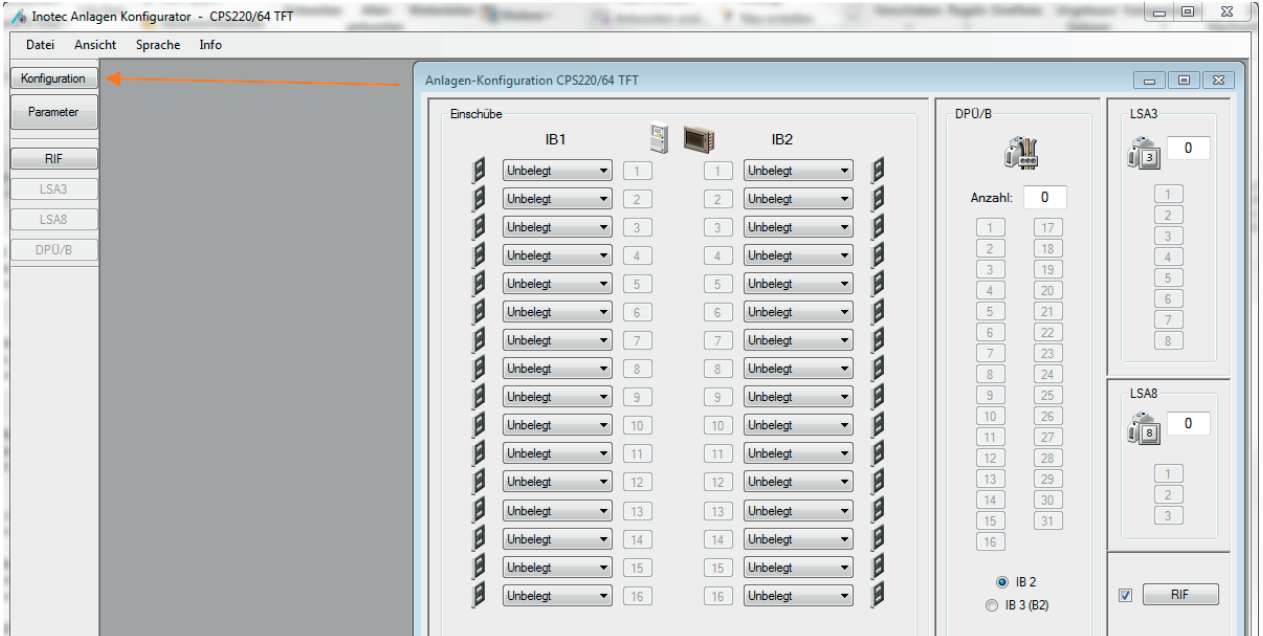

Im Bereich Konfiguration "Einschübe" sind einzelne Einschübe (CP 4x2A, CP2x4A, D.E.R., usw.) auf dem IB1 und IB2 auszuwählen. Mit Hilfe der jeweiligen Combobox ist es möglich, die Einschübe zur Konfiguration der entsprechenden Stromkreismodule zu verzweigen. Ebenfalls kann hier die Einrichtung der übrigen Systemmodule wie DPÜ/B, LSA 3, LSA 8 und RIF durchgeführt werden.

### **5.3.2. Parameter (Steuerteil)**

Durch Betätigen der Schaltfläche "Parameter" wird der Dialog der Geräteeinstellungen (Steuerteil) angezeigt.

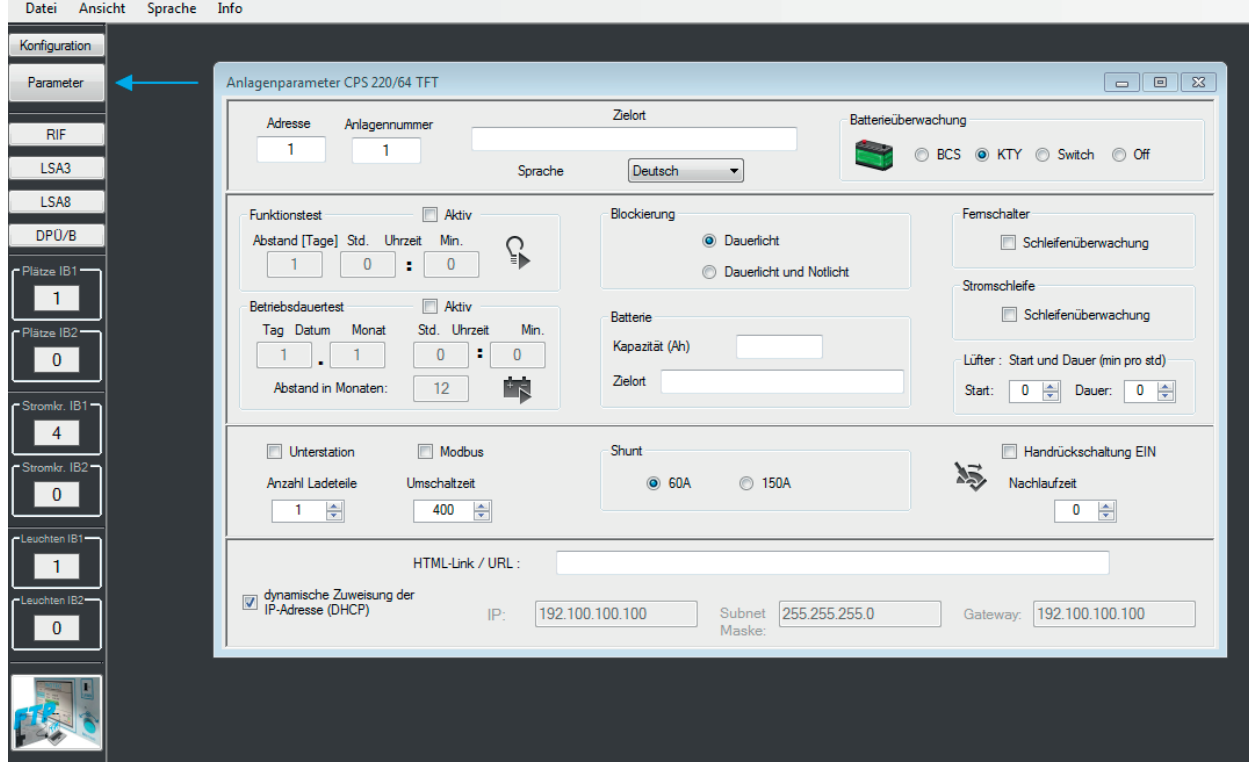

Jedes Gerät kann einen Zielort zugewiesen bekommen. Dieser bezeichnet zum Beispiel den Standort des Gerätes. Automatische Testeinstellungen, die Batterieüberwachungsart, Netzwerkeinstellungen sowie alle möglichen Einstellungen des Steuerteils sind in diesem Dialog möglich.

### **5.3.3. Komponenten**

Durch Betätigen der Schaltflächen Module (RIF, LSA3, LSA8 und DPÜ/B) können entsprechende Konfigurationsdialoge aufgerufen werden.

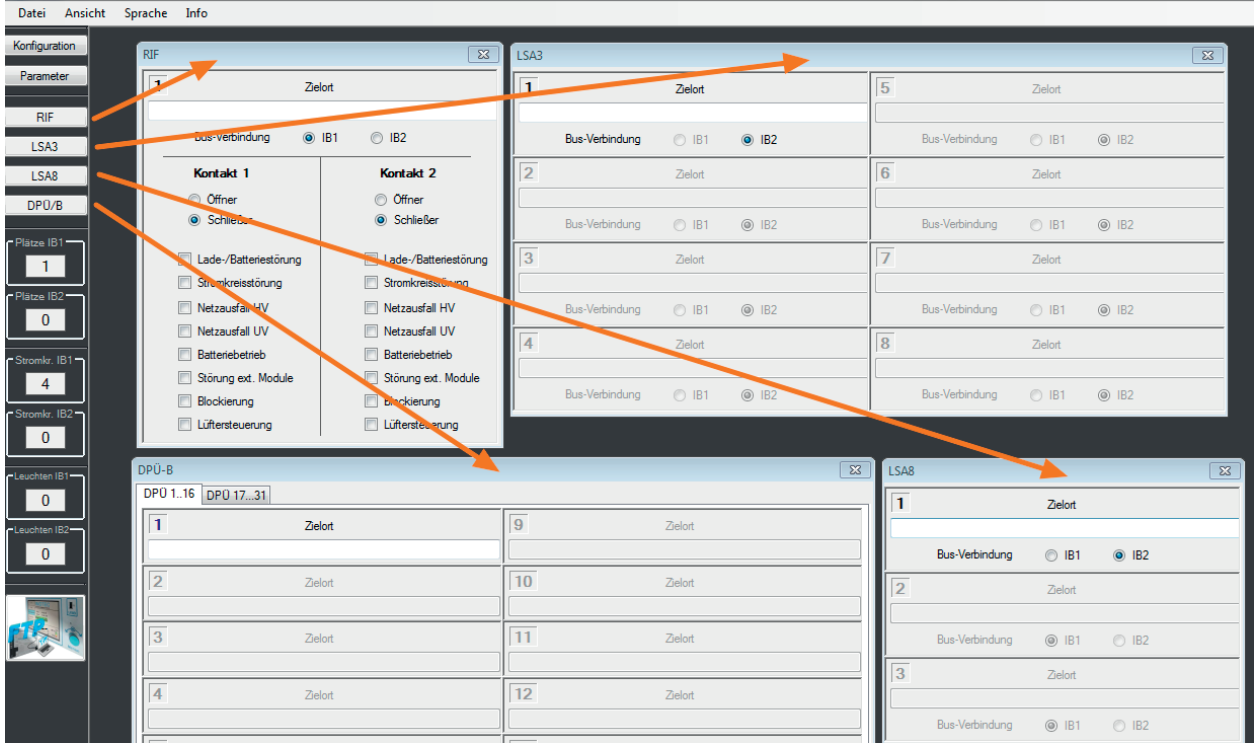

### **5.3.4. FTP (File Transfer Protocol)**

Durch Betätigen der Schaltfläche wird das Upload/ Download Menü aufgerufen.

Dieser Bereich dient zur Netzwerkkommunikation mit der jeweilig geeigneten Komponente.

 $\rightarrow$  siehe hierzu Kapitel 8.1. Dialog Upload/Download – Seite 39

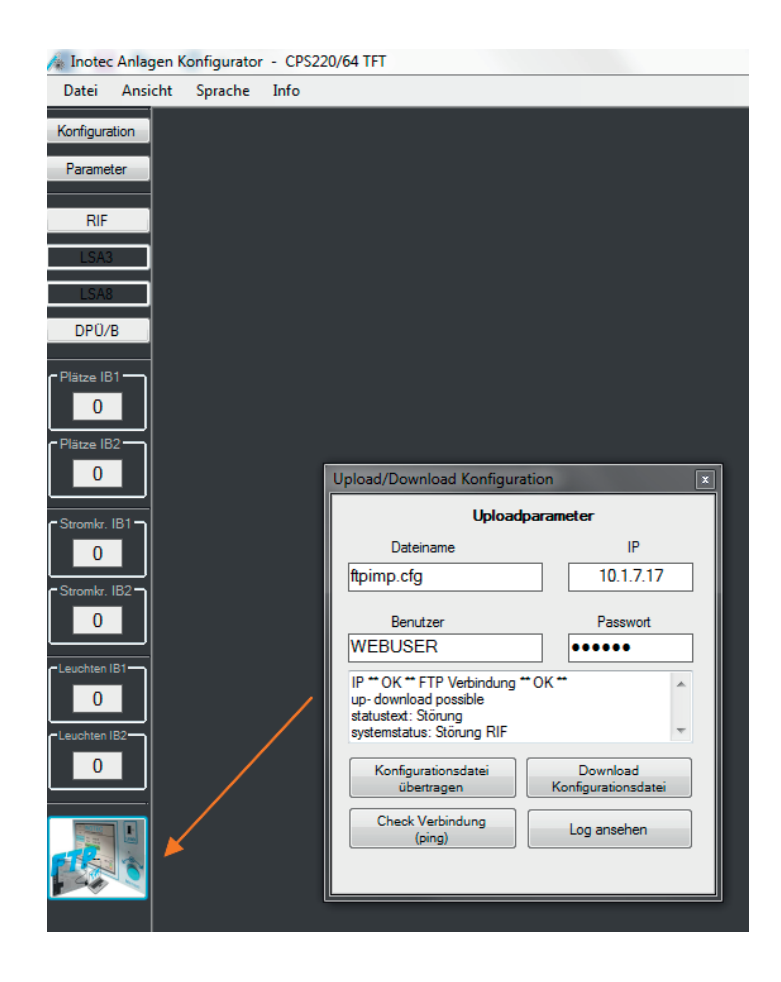

### **6. Parameter (Geräteeinstellungen)**

### **6.1. Anlagenparameter CPS 220/64 (TFT Steuerteil), CPS 220/20 (TFT Steuerteil) und CPS 220/48.1 (TFT Steuerteil)**

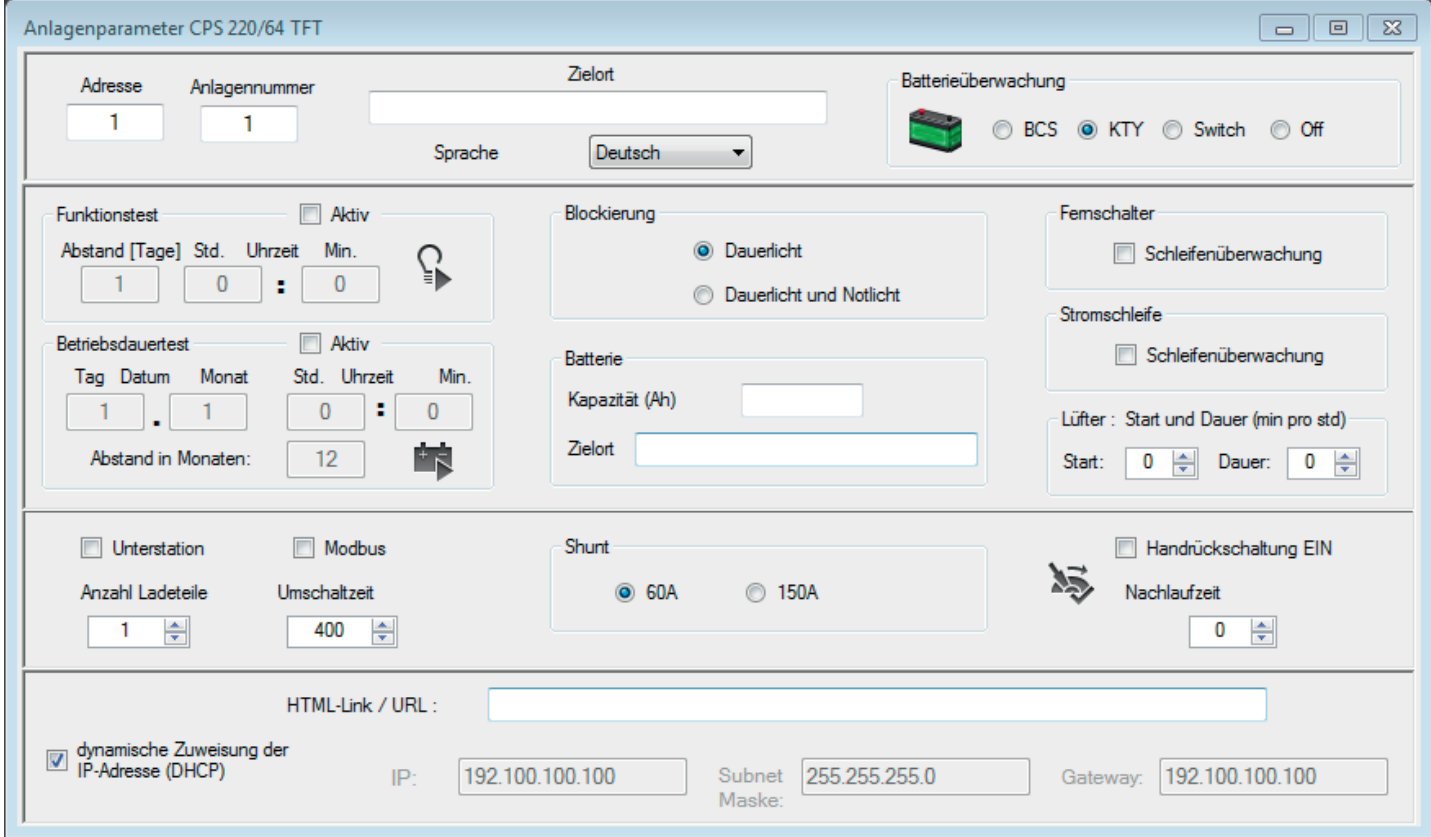

### **6.1.1. Adresse, Anlagennummer**

Das Feld Adresse gibt eine Geräteadresse für die übergeordnete Überwachung an (wird bei Benutzung von INOWEB nicht benötigt). Gleiches gilt für das Feld Anlagennummer.

### **6.1.2. Zielort**

Als Zielort ist hier die eindeutige Bezeichnung des Gerätes zu bestimmen.

### **6.1.3. Sprache**

Im Dialog Anlagenparameter kann durch Öffnen der Combobox "Sprache", die Landesprache des Steuerteils bestimmt werden.

Falls die hier gewählte Landessprache im Speicher des Gerätes nicht zur Verfügung steht, ist eine englische Textführung vorgesehen.

### **6.1.4. Unterstation**

Handelt es sich bei dem zu parametrierenden Gerät um eine Unterstation, ist hier die Checkbox entsprechend zu aktivieren. Sofern die Aktivierung durchgeführt wurde, sind die Auswahlfelder "Batterie", "Lüfter", "Shunt" und "Anzahl Ladeteile" deaktiviert und stehen nicht mehr zur Auswahl.

### **6.1.5. Modbus**

Durch Setzen der Checkbox "Modbus" werden die geräteinternen Daten in Modbus-Protokolle (Kommunikationsprotokoll) umgewandelt. Diese Protokolle ermöglichen mittels der Netzwerkschnittstelle eine Kommunikation zwischen den INOTEC Anlagen und einer bestehenden Gebäudeleittechnik (GLT).

### **6.1.6. Anzahl Ladeteile**

Unter "Anzahl der Ladeteile" sollten die im Gerät eingebauten Ladeteile angegeben werden.

### **6.1.7. Umschaltzeit**

Der Wert "Umschaltzeit" gibt die Umschaltzeiten zwischen AC und DC-Betrieb in Millisekunden vor. Der Standardwert ist 400ms und sollte nur nach Rücksprache mit dem Kundendienst geändert werden.

### **6.1.8. Blockierung**

Eine Anlage kann zu Betriebsruhezeiten in den Status "Blockiert" gesetzt werden. Hierdurch wird ein ungewolltes Entladen der Batterien verhindert. Somit kann gewährleistet werden, dass bei Aufhebung der Blockierung zu Betriebsbeginn die Batterien mit ihrer voller Kapazität zur Verfügung stehen.

Mit der Einstellung Blockierung wird festgelegt, ob im Fall einer Blockierung des Systems, nur der Dauerlichtbetrieb oder auch der Notlichtbetrieb blockiert wird. In diesem Zustand sind die Leuchten ausgeschaltet.

Als Betriebsart kann mittels Radiobutton zwischen "Dauerlicht" oder "Dauerlicht und Notlicht" unterschieden werden.

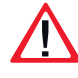

Bei Aktivierung der Option "Dauerlicht und Notlichtbetrieb blockiert" bleibt im blockierten Gerätezustand das Notlicht während eines Netzausfalls aus.

Bei Blockierung des Gerätes über Fernschalter oder Fernüberwachung erfolgt eine Freigabe des Systems nur über diese Schaltstelle..

# **6.1.9. Handrückschaltung**

Durch Setzen der Checkbox "Handrückschaltung EIN" ist die manuelle Handrückschaltung der Sicherheitsbeleuchtung im Notfall aktiv. Das Icon wechselt vom dem schwarzen- in den blauen Farbmodus.

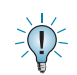

Auch wenn die Allgemeinbeleuchtung nach Spannungsrückkehr wieder zugeschaltet ist, bleibt die Notbeleuchtung bis zur manuellen Rücksetzung in Betrieb.

### **6.1.10. Nachlaufzeit**

Über die Nachlaufzeit wird vorgegeben, wie lange nach Rückkehr der Netzversorgung die Sicherheitsbeleuchtung noch in Betrieb ist. Das Zeitfenster kann hier im Bereich 0-63 Minuten ausgewählt werden. Diese Funktion dient dazu, eine gewisse Einschaltzeit der Allgemeinbeleuchtung (z.B. Zündvorgang bei Quecksilberdampflampen) zu überbrücken.

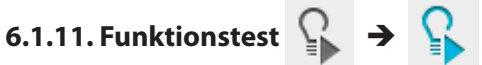

Im Funktionstestmodus schaltet das Gerät in den Batteriebetrieb und überprüft die angeschlossenen und angemeldeten Leuchten auf deren Funktionstüchtigkeit. Die automatischen Testzeiten werden in dem Bereich Funktionstest angegeben. Für den Funktionstest werden die gewünschten Zeitpunkte in Tagen, Stunden und Minuten über Zeitfenster definiert. Der automatische Test wird nur ausgeführt, sofern die Checkbox "Funktionstest aktiv" gesetzt ist. Das Icon wechselt nach Aktivierung in den blauen Farbmodus.

### **6.1.12. Betriebsdauertest**

Der Batteriedauertest schaltet das Zentralbatteriegerät in den Batteriebetrieb und ermittelt die maximale Laufzeit der Batterie. Für den Betriebsdauertest kann der gewünschte Prüfintervall in Monaten, Tagen, Stunden und Minuten festgelegt werden. Der automatische Test wird nur ausgeführt, sofern die Checkbox "Betriebsdauertest aktiv" gesetzt ist. Das Icon wechselt nach Aktivierung in den blauen Farbmodus.

### **6.1.13. Batterieüberwachung**

Sofern der Anlage eine Batterieüberwachung angebunden ist, kann hier zwischen einem BCS System, einem KTY oder einem INOTEC Temperatur Switch ausgewählt werden. Der Batteriestatus wird in einem grünen Farbmodus angezeigt. Sofern keine Batterieüberwachung eingebunden ist, ist der Radiobutton "Off" auszuwählen, das Batteriesymbol wird in Rot dargestellt.

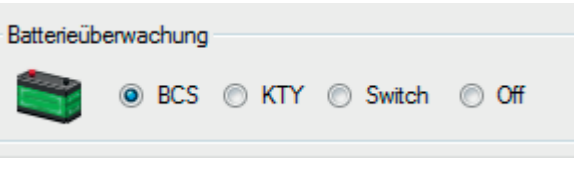

#### **6.1.13.1. BCS System**

Durch aktivieren des Radiobutton "BCS" ist das Batterieüberwachungssystem in der Systemüberwachung eingebunden. Die aktuellen Statuswerte wie Temperatur und Spannung jedes einzelnen Batterieblocks der Batterieanlage können komfortabel im Steuerteil sowie in der Überwachungssoftware dargestellt werden. Neben einer temperaturgeführten Ladung erfolgen Warnmeldungen bei kritischen Grenzwerten einzelner Batterieblöcke bis hin zu einer Sicherheitsabschaltung der Ladung.

#### **6.1.13.2. KTY**

Durch Aktivierung des Radiobutton "KTY" ist eine temperaturgeführte Ladung sowie eine Sicherheitsabschaltung der Batterieladung > 85°C gewährleistet. Sofern ein Batteriesatz ≤ 75Ah, eingebaut in einem Batterieschrank dem Gerät angebunden ist, kommt ein KTY werkseitig zum Einsatz.

#### **6.1.13.3. INOTEC Temperatur Switch**

Durch die Aktivierung "Switch" werden Temperaturschalter zur Überwachung der Batterieschranktemperatur im System eingebunden. Hierdurch ist es möglich, mehrere Batterieschränke (>75Ah) thermisch zu überwachen. Bei Überschreitung einer Temperatur > 85°C erfolgt eine Sicherheitsabschaltung der Batterieladung. Eine temperaturgeführte Ladung findet nicht statt.

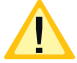

Bei einer Sicherheitsabschaltung der Batterieladung erfolgt eine Störmeldung.

#### **6.1.13.4. Shuntangabe**

Die Shuntangabe sollte dem werkseitig eingestellten Wert entsprechen. Hier ist die Anpassung in den Bereichen 60A und 150A über die Radioboxen möglich.

Ein falsch programmierter Shuntwert hat eine falsche Stromwertangabe im Steuerteil zur Folge!

#### **6.1.14. Batterie**

Die Kapazitätsangabe der eingesetzten Batterien (Ah) in dem Eingabefeld ist wichtig für den im Steuerteil integriertem Kapazitätszähler. Der Zielort der Batterien dient zur Information für den Betreiber.

### **6.1.15. Schleifenüberwachung**

#### Stromschleife/Fernschalter

Mit Hilfe der "Schleifenüberwachung" können sowohl die "Stromschleife" als auch der "Fernschalter" auf Kurzschluss und Unterbrechung hin überwacht werden. Durch Setzen der Checkboxen werden die entsprechenden "Schleifenüberwachungen" aktiviert.

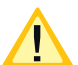

Bei beiden Einstellungen sind die technischen Voraussetzungen in der Montage- und Betriebsanleitung des Notlichtgerätes zu berücksichtigen!

### **6.1.16. Lüfter:**

Die Lüftersteuerung bietet die Möglichkeit, zu einem vorgegebenen Zeitpunkt jeder Stunde für eine frei wählbare Zeit einen externen Lüfter einzuschalten. Das Eingabefeld "Start" gibt den Startzeitpunkt (Min.) an, wann zu jeder Stunde der Lüfter eingeschaltet werden soll. In dem Eingabefeld "Dauer" wird die Länge der aktiven Laufzeit in Minuten definiert. Beide Zeitfenster bieten einen Einstellbereich von 0-59 Minuten.

In den Einstellungen des RIF-Moduls muss ein optionaler Kontakt auf "Lüftersteuerung" programmiert werden. siehe hierzu Kapitel 7.1.2.1 RIF 5 - Seite 36

#### 6.1.17. **Netzwerkeinstellungen**

Die Netzwerkeinstellungen für das TFT Steuerteil werden im unteren Bereich des Menüs "Anlagenparametrierung" definiert. Informationen zu den Angaben erhalten Sie vom Netzwerkadministrator. Die Angabe "HTML-Link/URL" verweist auf eine Webseite im Netzwerk (http://localhost/ground.pdf), um zum Beispiel einen Grundriss zu hinterlegen. Diese Verknüpfung ist dann aus der INOWEB-Oberfläche des TFT-Steuerteils abrufbar.

### **6.2. Anlagenparameter CPS 220/64 (4-zeiliges Steuerteil), CPS 220/48.1 (4-zeiliges Steuerteil)**

Das Konfigurationsmenü " Anlagenparameter" der CPS-Anlage mit 4-zeiligem Steuerteil unterstützt nicht alle Funktionen der CPS-Anlage mit TFT Standardsteuerteil.

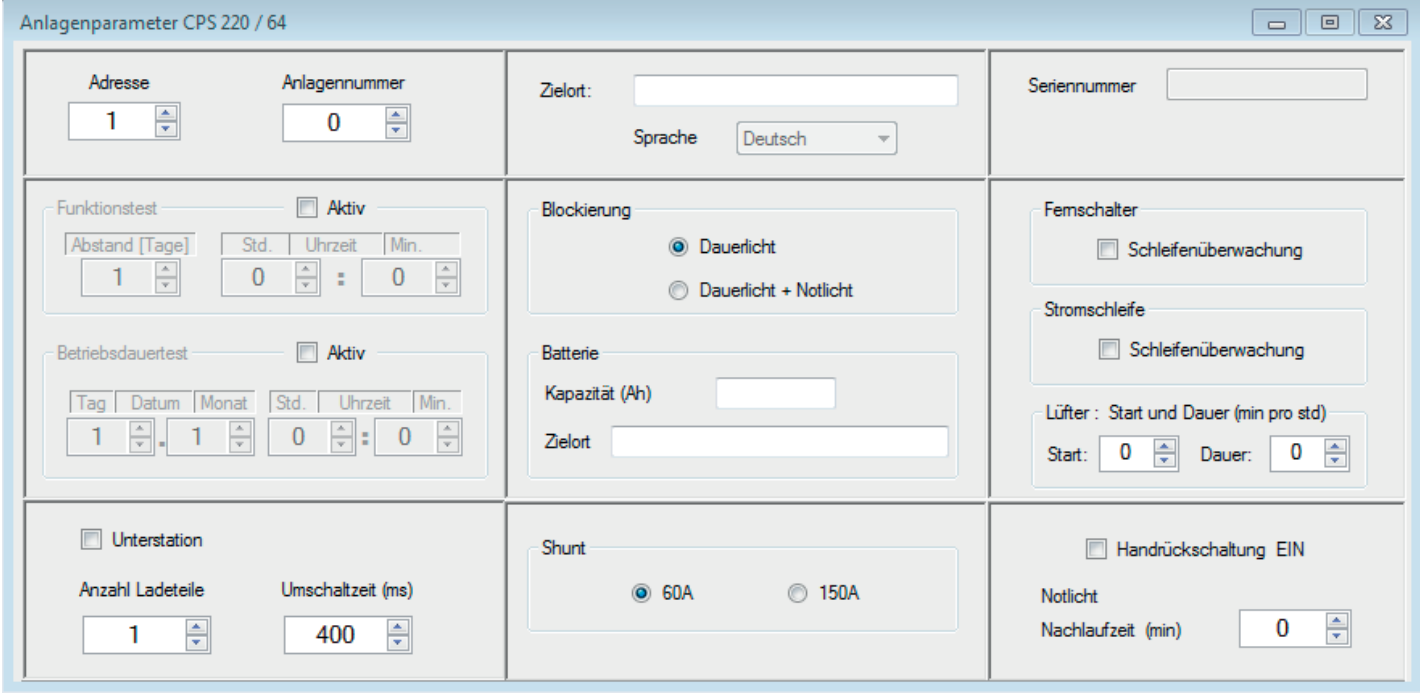

### **6.2.1. Adresse, Anlagennummer**

Das Feld Adresse gibt eine Geräteadresse für die übergeordnete Überwachung an (wird bei Benutzung von INOWEB nicht benötigt). Gleiches gilt für das Feld Anlagennummer.

### **6.2.2. Zielort**

Als Zielort ist hier die eindeutige Bezeichnung des Gerätes zu bestimmen.

### **6.2.3. Sprache**

Im Dialog Anlagenparameter kann durch Öffnen der Combobox "Sprache", die Landesprache des Steuerteils bestimmt werden.

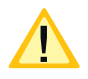

Falls die hier gewählte Landessprache im Speicher des Gerätes nicht zur Verfügung steht, ist eine englische Textführung vorgesehen.

### **6.2.4. Unterstation**

Handelt es sich bei dem zu parametrierenden Gerät um eine Unterstation, ist hier die Checkbox entsprechend zu aktivieren. Sofern die Aktivierung durchgeführt wurde, sind die Auswahlfelder "Batterie", "Lüfter", "Shunt" und "Anzahl Ladeteile" deaktiviert und stehen nicht mehr zur Auswahl.

### **6.2.5. Anzahl Ladeteile**

Unter "Anzahl der Ladeteile" sollten die im Gerät eingebauten Ladeteile angegeben werden.

### **6.2.6. Umschaltzeit**

Der Wert "Umschaltzeit" gibt die Umschaltzeiten zwischen AC und DC-Betrieb in Millisekunden vor. Der Standardwert ist 400ms und sollte nur nach Rücksprache mit dem Kundendienst geändert werden.

### **6.2.7. Blockierung**

Mit der Einstellung Blockierung wird festgelegt, ob im Fall einer Blockierung des Systems, nur der Dauerlichtbetrieb oder auch der Notlichtbetrieb blockiert wird. In diesem Zustand sind die Leuchten ausgeschaltet.

Als Betriebsart kann mittels Radiobutton zwischen "Dauerlicht" oder "Dauerlicht und Notlicht" unterschieden werden.

Bei Aktivierung der Option "Dauerlicht und Notlichtbetrieb blockiert" bleibt im blockierten Gerätezustand das Notlicht während eines Netzausfalls aus.

Bei Blockierung des Gerätes über Fernschalter oder Fernüberwachung erfolgt eine Freigabe des Systems nur über diese Schaltstelle.

Eine Anlage kann zu Betriebsruhezeiten in den Status "Blockiert" gesetzt werden. Hierdurch wird ein ungewolltes Entladen der Batterien verhindert. Somit kann gewährleistet werden, dass bei Aufhebung der Blockierung zu Betriebsbeginn die Batterien mit ihrer voller Kapazität zur Verfügung stehen.

### **6.2.8. Handrückschaltung**

Durch Setzen der Checkbox "Handrückschaltung EIN" ist die manuelle Handrückschaltung der Sicherheitsbeleuchtung im Notfall aktiv.

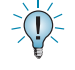

Auch wenn die Allgemeinbeleuchtung nach Spannungsrückkehr wieder zugeschaltet ist, bleibt die Notbeleuchtung bis zur manuellen Rücksetzung in Betrieb.

### **6.2.9. Nachlaufzeit**

Über die Nachlaufzeit wird vorgegeben, wie lange nach Rückkehr der Netzversorgung die Sicherheitsbeleuchtung noch in Betrieb ist. Das Zeitfenster kann hier im Bereich 0-63 Minuten ausgewählt werden. Diese Funktion dient dazu, eine gewisse Einschaltzeit der Allgemeinbeleuchtung (z.B. Zündvorgang bei Quecksilberdampflampen) zu überbrücken.

### **6.2.10. Funktionstest**

Im Funktionstestmodus schaltet das Gerät in den Batteriebetrieb und überprüft die angeschlossenen und angemeldeten Leuchten auf deren Funktionstüchtigkeit. Die automatischen Testzeiten werden in dem Bereich Funktionstest angegeben. Für den Funktionstest werden die gewünschten Zeitpunkte in Tagen, Stunden und Minuten über Zeitfenster definiert. Der automatische Test wird nur ausgeführt, sofern die Checkbox "Funktionstest aktiv" gesetzt ist.

### **6.2.11. Betriebsdauertest**

Der Batteriedauertest schaltet das Zentralbatteriegerät in den Batteriebetrieb und ermittelt die maximale Laufzeit der Batterie. Für den Betriebsdauertest kann der gewünschte Prüfintervall in Monaten, Tagen, Stunden und Minuten festgelegt werden. Der automatische Test wird nur ausgeführt, sofern die Checkbox "Betriebsdauertest aktiv" gesetzt ist.

### **6.2.12. Shuntangabe**

Die Shuntangabe sollte dem werkseitig eingestellten Wert entsprechen. Hier ist die Anpassung in den Bereichen 60A und 150A über die Radioboxen möglich.

Ein falsch programmierter Shuntwert hat eine falsche Stromwertangabe im Steuerteil zur Folge!

### **6.2.13. Batterie**

Die Kapazitätsangabe der eingesetzten Batterien (Ah) in dem Eingabefeld ist wichtig für den im Steuerteil integriertem Kapazitätszähler. Der Zielort der Batterien dient zur Information für den Betreiber.

### **6.2.14. Schleifenüberwachung**

Stromschleife/Fernschalter

Mit Hilfe der "Schleifenüberwachung" können sowohl die "Stromschleife" als auch der "Fernschalter" auf Kurzschluss und Unterbrechung hin überwacht werden. Durch Setzen der Checkboxen werden die entsprechenden "Schleifenüberwachungen" aktiviert.

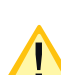

Bei beiden Einstellungen sind die technischen Voraussetzungen in der Montage- und Betriebsanleitung des Notlichtgerätes zu berücksichtigen!

### **6.2.15. Lüfter**

Die Lüftersteuerung bietet die Möglichkeit, zu einem vorgegebenen Zeitpunkt jeder Stunde für eine frei wählbare Zeit einen externen Lüfter einzuschalten. Das Eingabefeld "Start" gibt den Startzeitpunkt (Min.) an, wann zu jeder Stunde der Lüfter eingeschaltet werden soll. In dem Eingabefeld "Dauer" wird die Länge der aktiven Laufzeit in Minuten definiert. Beide Zeitfenster bieten einen Einstellbereich von 0-59 Minuten.

In die Einstellungen des RIF-Moduls muss ein optionaler Kontakt auf "Lüftersteuerung" programmiert werden.

 $\rightarrow$  siehe hierzu Kapitel 7.1.2.1 RIF 5 - Seite 36

## **7. Konfiguration**

### **7.1. CPS 220/64 TFT**

### **7.1.1. Einschübe**

In diesem Dialog "Anlagen Konfiguration" kann über eine vorgegebene Auswahl einzelner Comboboxen die Anbindung von INOTEC Modulen zum internen Gerätebus erfolgen.

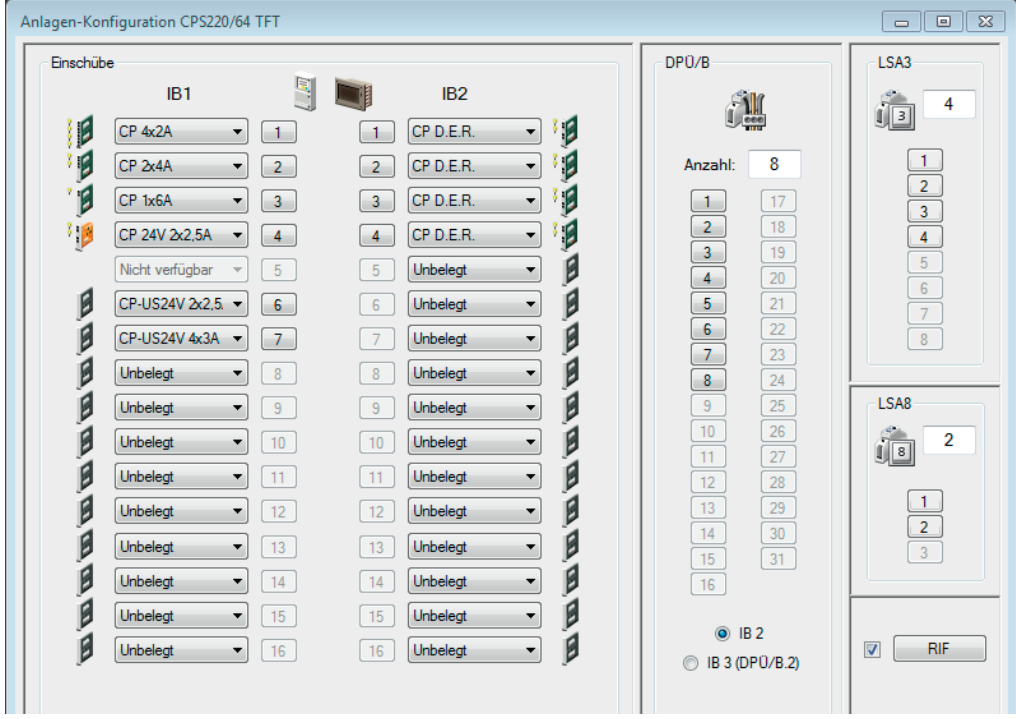

Nicht aktivierte Optionen werden als "grau schattierte" Schaltflächen der Einschubplätze dargestellt.

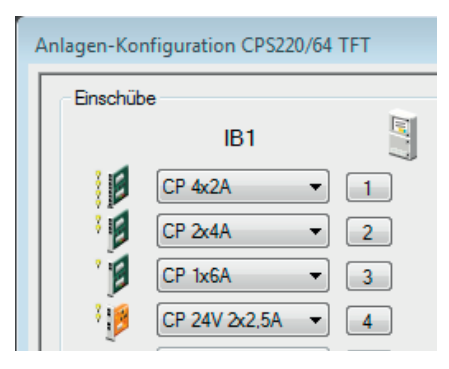

Erst durch Auswahl der Einschübe (z.B. CP 4x2A, CP2x4A, CP1x6A ...) in der jeweiligen Combobox, oder Eingabe entsprechender Anzahl der Module (DPÜ/B, LSA3, LSA8) bzw. Setzen der Checkbox "RIF", werden diese "Aktiv" gesetzt. Ersichtlich ist dieses durch eine schwarz hinterlegte Schaltfläche des jeweiligen Moduls.

Nach Auswahl des Einschubes kann durch Betätigen einer aktiv gesetzten Schaltfläche der Einschübe der Dialog "Platz" Konfiguration aufgerufen werden.

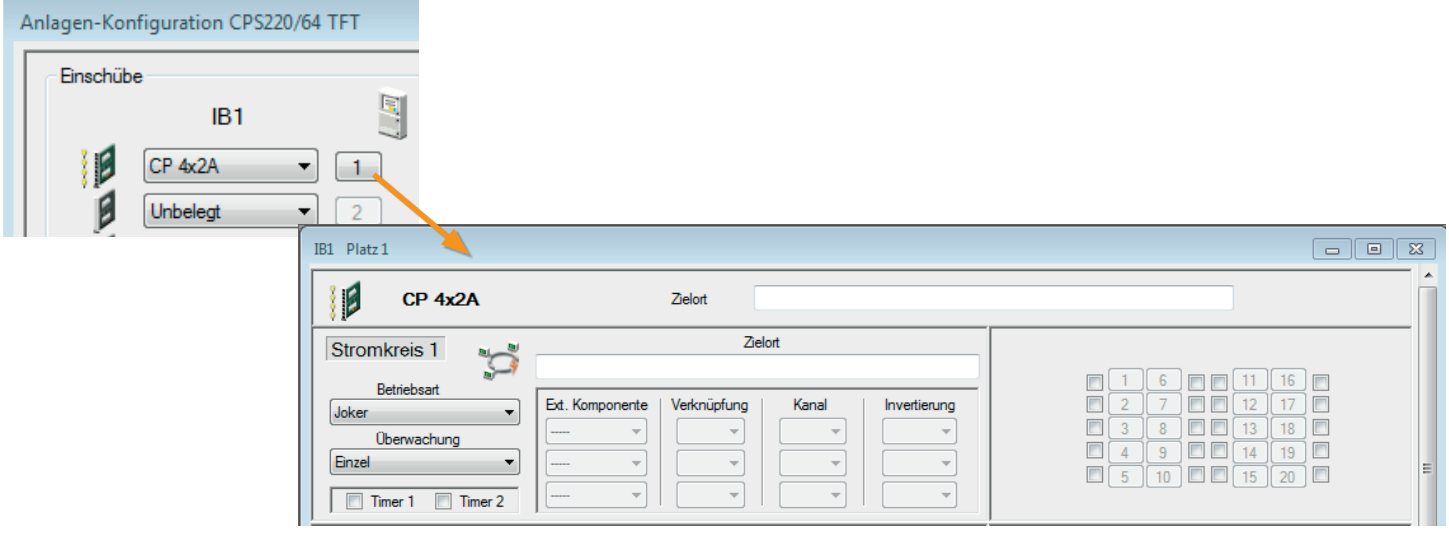

### **7.1.1.1. Einschübe 230V**

#### **Einschübe (4x2A, 2x4A, 1x6A)**

Einstellungen der jeweiligen Stromkreise der Einschübe werden in diesem Dialog vorgenommen. Je nach Spezifikation der Einschübe ist die Anzahl und die maximale Strombelastbarkeit der Stromkreise unterschiedlich. Der Einschub "4x2A" ist mit 4Stromkreisen ausgestattet und je Stromkreis mit maximal 2A belastbar. Einzelne Stromkreise sind individuell zu konfigurieren.

 $\rightarrow$  Detaillierte Informationen sind der jeweiligen Montage- und Betriebsanleitung des Gerätes zu entnehmen.

 $\sum_{i=1}^{n}$ Je nach Gerät können unterschiedliche Stromkreiseinschübe auswählbar sein.

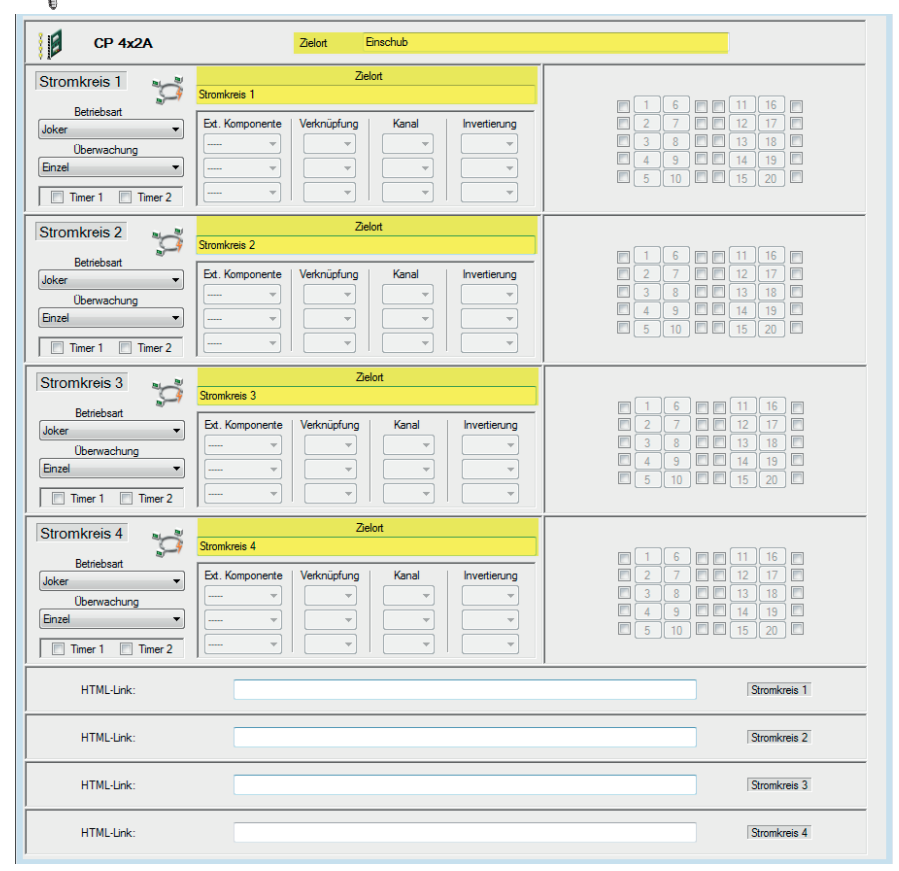

Zur besseren Zuordnung einzelner Stromkreise zu Gebäudeteilen ist es möglich, den Stromkreisen individuelle Zielorte zu zuordnen. Diese können in den jeweiligen Bereichen "Zielort" vergeben werden.

### **7.1.1.1.1. Überwachung**

In der Auswahl "Überwachung" kann zwischen drei Überwachungsarten gewählt werden, die Auswahl bezieht sich dabei auf den einzelnen Stromkreis. So können unterschiedliche Überwachungsarten auf einer Einschubkarte den jeweiligen Stromkreisen zugewiesen werden.

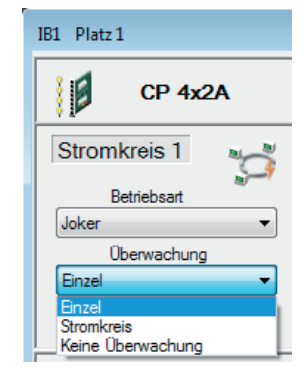

### **Einzelleuchtenüberwachung**

Die Überwachung (Auswertung des Leuchtenstatus) erfolgt über die jeweiligen Leuchtenmodule. Diese geben eine Statusmeldung an den entsprechenden Stromkreis. Leuchtenadressen müssen zugewiesen werden, damit bei Störungen das Steuerteil den korrekten Status der Leuchten melden kann.

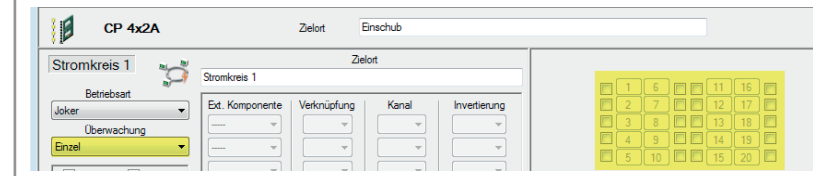

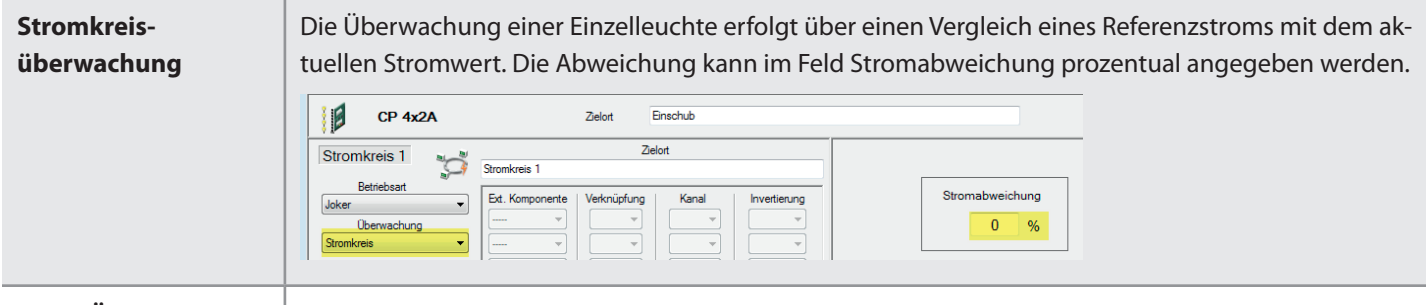

Keine Überwachung: | Angeschlossene Leuchten werden nicht überwacht

### **7.1.1.1.2. Betriebsart**

Den einzelnen Stromkreisen können nachfolgende Schaltungsarten zugewiesen werden.

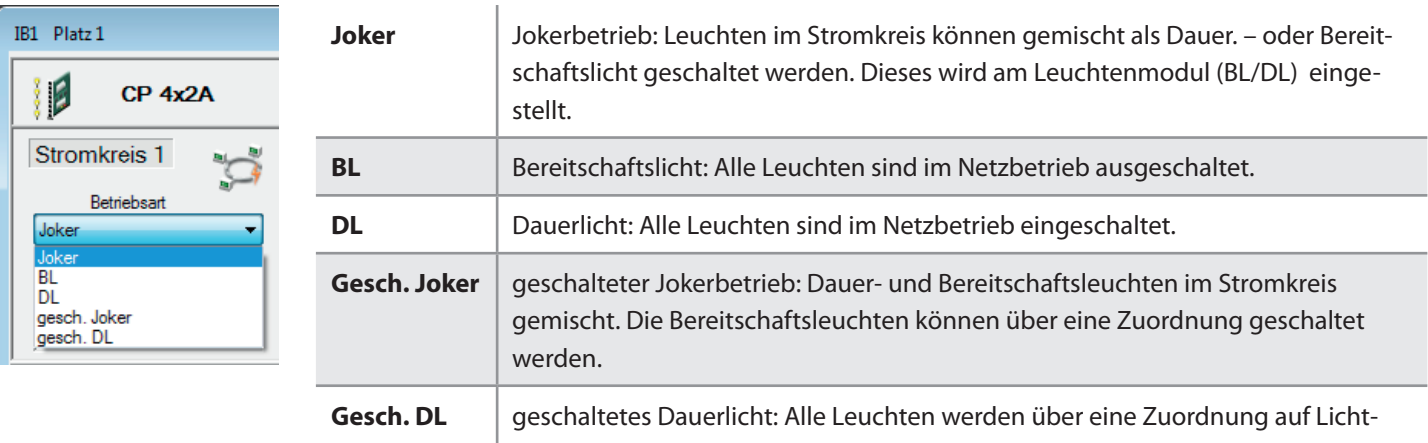

schaltereingang oder Dreiphasenüberwachung geschaltet.

Bei geschaltetem Dauerlicht bzw. geschaltetem Jokerbetrieb stehen drei Eingabefelder "Ext. Komponente" zur Auswahl von INOTEC Komponenten (LSA.. oder DPÜ) zur Verfügung.

#### **7.1.1.1.3. Externe Komponenten**

In der ersten Spalte wird das Modul mit der entsprechenden Adresse angegeben – LSA3 (01-08), LSA8 (01-03), oder DPÜ (01-31).

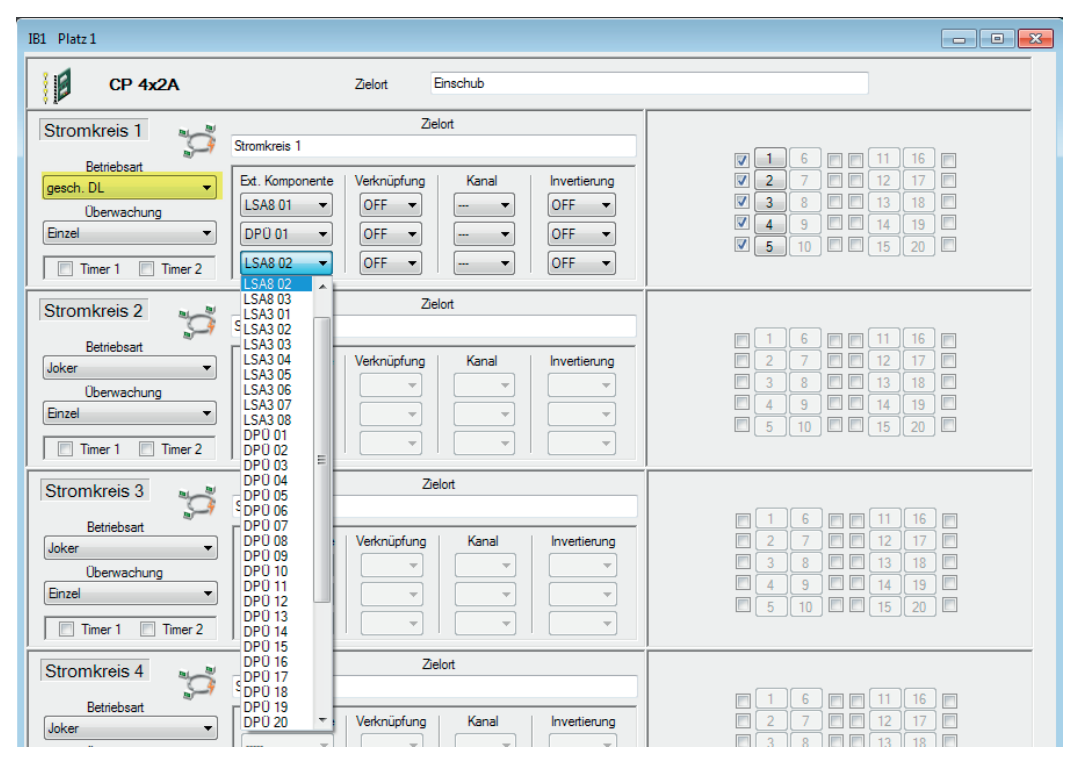

*Beispiel: LSA8 =(Modul) 01= (Adresse)*

Nach Auswahl einer Komponente, werden für diese drei Konfigurationsmöglichkeiten (Verknüpfung, Kanal und Invertierung) aktiviert. Jeweilige Möglichkeiten die über diese Comboboxen angewandt werden können, sind den nachfolgenden Positionen zu entnehmen.

### **7.1.1.1.4. Verknüpfung**

Mit einer Verknüpfung (ON) können alle Eingangskanäle des Moduls verkettet werden, d.h. sobald auf einem Kanal geschaltet wird, schalten alle programmierten Stromkreise des Moduls. Eine Zuweisung zu einem bestimmten Kanal ist dann nicht mehr möglich, die entsprechende Checkbox "Kanal" ist deaktiviert (grau hinterlegt).

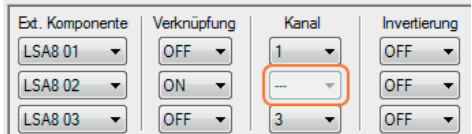

### **7.1.1.1.5. Kanal**

In dieser Spalte ist der Kanal bzw. die Phase des in Spalte 1 fixierten Moduls anhand der jeweiligen Combox zu wählen. Die Auswahlmöglichkeiten sind wie folgt, den jeweiligen Module angepasst.

- LSA3 / Kanal 1-3
- LSA8 / Kanal 1-8
- •DPÜ / L1-L3

Die Combobox im Bereich "Kanal" ist nur dann aktiv, sofern die "Verknüpfung" deaktiviert (OFF) ist.

#### **7.1.1.1.6. Invertierung**

Über die Invertierung wird festgelegt, ob die Abfrage des Eingangs invertiert erfolgt. Bei einer Lichtschalterabfrage mit Invertierung "ON" wird der Stromkreis geschaltet, wenn der Eingang geöffnet ist. Der Stromkreis schaltet bei geschlossener Phase an der DPÜ ein, wenn die Invertierung auf "ON" programmiert ist.

Bei TFT-Steuerteilen können zu jedem Stromkreis noch Verweise auf eine HTML-Seite hinterlegt werden, die aus der INOWEB-Oberfläche aufgerufen werden können. (Siehe hierzu auch "Dialog Geräte-Parameter, Netzwerkeinstellungen")

### **7.1.1.1.7. Timer 1, Timer 2:**

Die "Timer" Funktionen sind bei diesem Softwarestand noch nicht aktiv. Für eine spätere Version von INOTEC "Anlagen Konfigurator" ist eine Implementierung vorgesehen.

### **7.1.1.1.8. Leuchten:**

Durch setzen einer Checkbox jeweiliger Leuchten Adresse (1-20) werden die Schaltflächen aktiviert. Mittels Mausklick auf eine aktive Adress-Schaltfläche öffnet sich ein Menü, in dem Zielorte aller angemeldeten Leuchten des Stromkreises vergeben werden

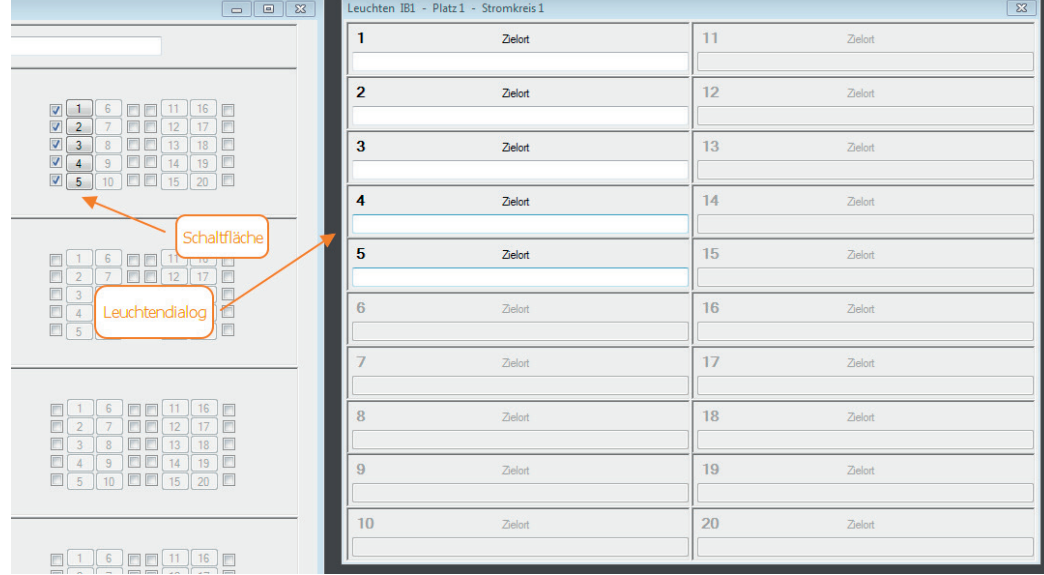

Im Dialog Leuchten-Konfiguration kann zu den Leuchten ein Zielort angegeben werden. Dies ist lediglich in der Überwachungsart "Einzel" möglich.

### **7.1.1.2. BUS-Unterstation (CP-US 24V 4x3A):**

Bei der "CP-US 24V 4x3A" handelt es sich um eine 24V BUS-Unterstation, diese ist mit 4 Stromkreisen ausgestattet. Jeder Stromkreis ist mit maximal 3A belastbar.

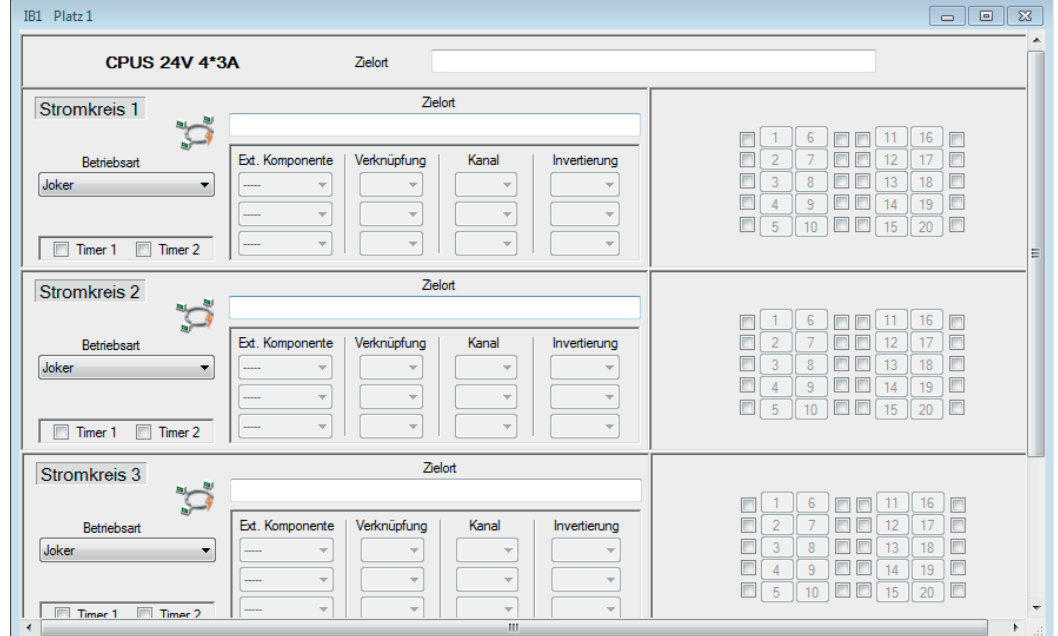

Die CPUS 4x3A-24V ist wie eine CLS zusehen. Das heißt die Leuchten werden in der CPUS programmiert und adressiert. Dort können diese auch als einzelne Leuchten auf die LSA 4-Eingänge der CPUS einzeln programmiert werden. Über die LSA-Eingänge am Steuerteil der CPS werden alle Leuchten an einem Stromkreis der CPUS geschaltet (einzeln nur über CPUS möglich).

### **7.1.1.2.1. Betriebsart**

Dem jeweiligen Stromkreis können nachfolgende Schaltungsarten zugewiesen werden

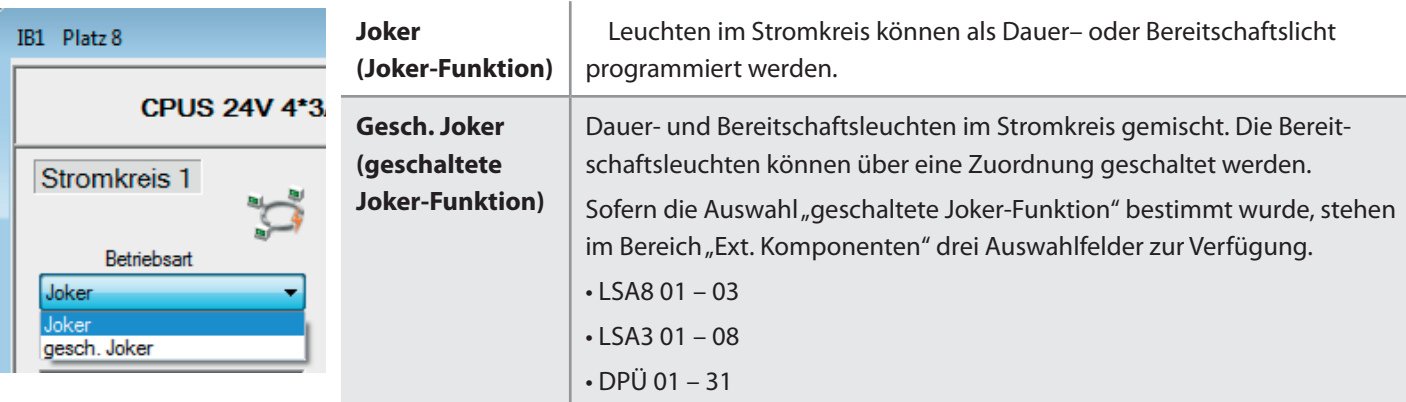

### $\rightarrow$  siehe hierzu Kapitel 7.1.1.1. Einschübe - Seite 26 - 28

#### **7.1.1.3. Einschübe (CP 24V 2x2,5A, CPUS 24V 2x2,5A)**

Bei den Einschüben "CP 24V 2x2,5A und CPUS 24V 2x2,5A" handelt es sich um 24V Komponenten. Diese sind mit 2Stromkreisen ausgestattet, jeder der Stromkreise ist mit maximal 2,5A belastbar.

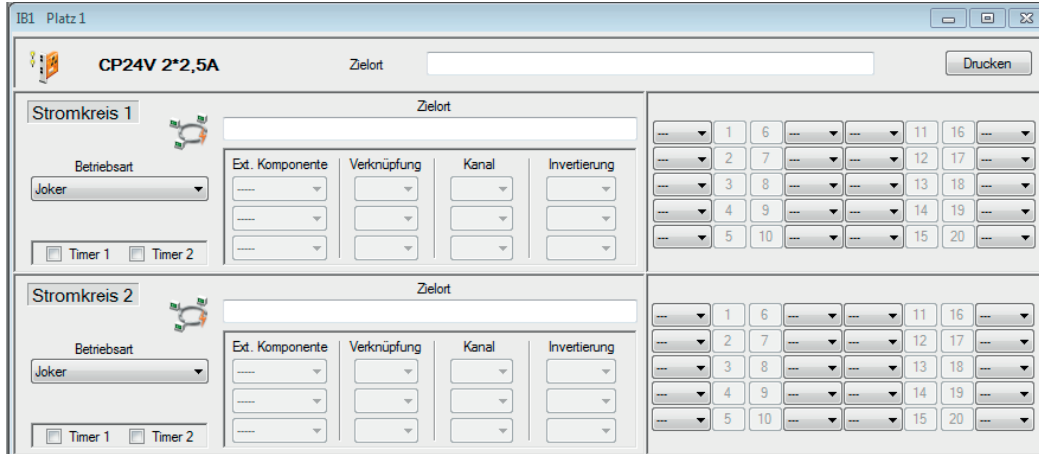

#### $\rightarrow$  siehe hierzu Kapitel 7.1.1.1. Einschübe - Seite 26

### **7.1.1.3.1. Leuchten**

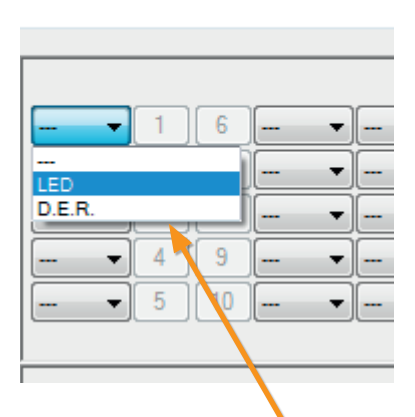

Durch Auswahl ("Drop Down" Menü) jeweiliger Leuchtentechnik (LED oder D.E.R.), werden die Adress-Schaltflächen (1-20) aktiv geschaltet. Mittels Mausklick auf eine aktive Adress-Schaltfläche öffnet sich je nach Auswahl "LED" oder "D.E.R." das jeweilige Menü "24V LED-Leuchte" oder "24V D.E.R. - Leuchte, in dem individuelle Einstellungen der Leuchte vorgenommen werden können.

### **7.1.1.3.1.1. Menü 24V LED-Leuchte**

In dem Einstelldialog LED werden Informationen (IB1, Platz, Stromkreis, Leuchtenadresse) der ausgewählten Leuchten im oberen Bereich angezeigt. Die Zielortvergabe sowie der Eintrag des 5-stelligen individuellen Adresscodes der Leuchte (siehe Aufkleber der Leuchte), ist in entsprechender Rubrik vorzunehmen.

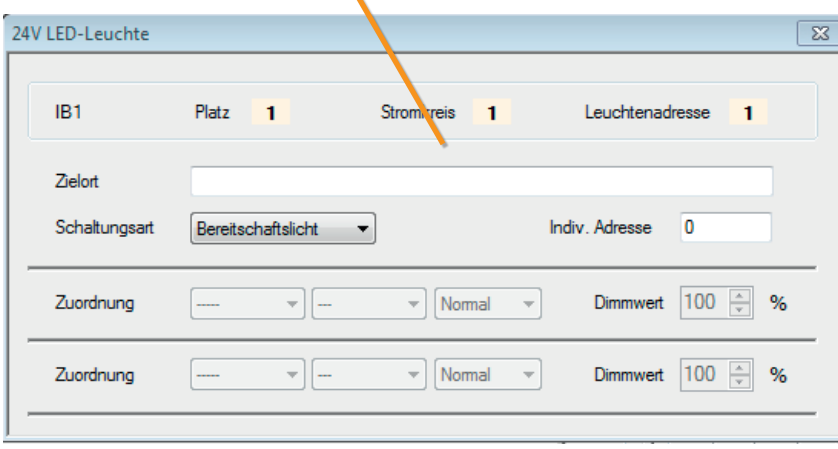

### **Schaltungsart:**

Der jeweiligen Leuchte können nachfolgende Schaltungsarten zugewiesen werden

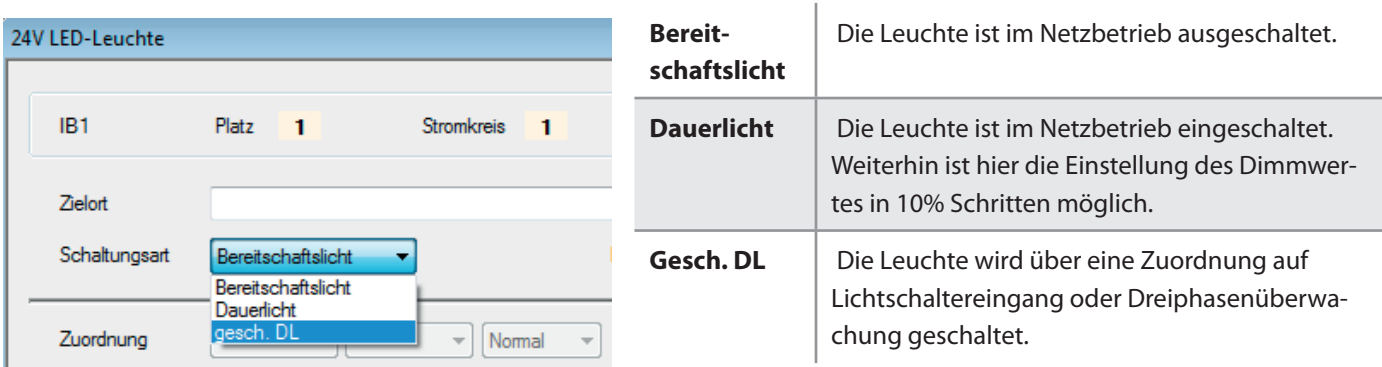

### **Zuordnungen:**

Jeder LED Leuchte ist in der Schaltungsart "gesch. DL" die Zuteilung von bis zu zwei Zuordnungen möglich. Mittels Comboboxen können diesen Zuordnungen externe Komponenten LSA3 (01-08), LSA8 (01-03) und DPÜ/B (0-31) mit jeweiligen Schalteingängen und möglicher Invertierung zugewiesen werden.

### **7.1.1.3.1.2. D.E.R. Einstelldialog (24V)**

In dem Einstelldialog D.E.R. sind Informationen (IB1, Platz, Stromkreis, Leuchtenadresse) der ausgewählten Leuchten im oberen Bereich dargestellt. Die Zielortvergabe sowie die Zuordnung der individuellen Adresse sind in entsprechender Rubrik möglich.

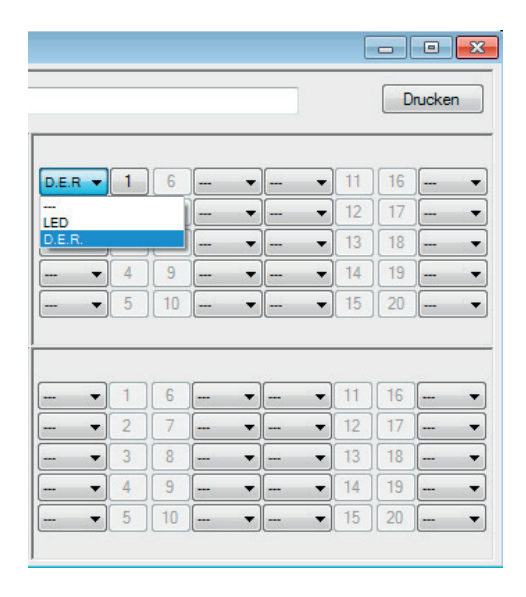

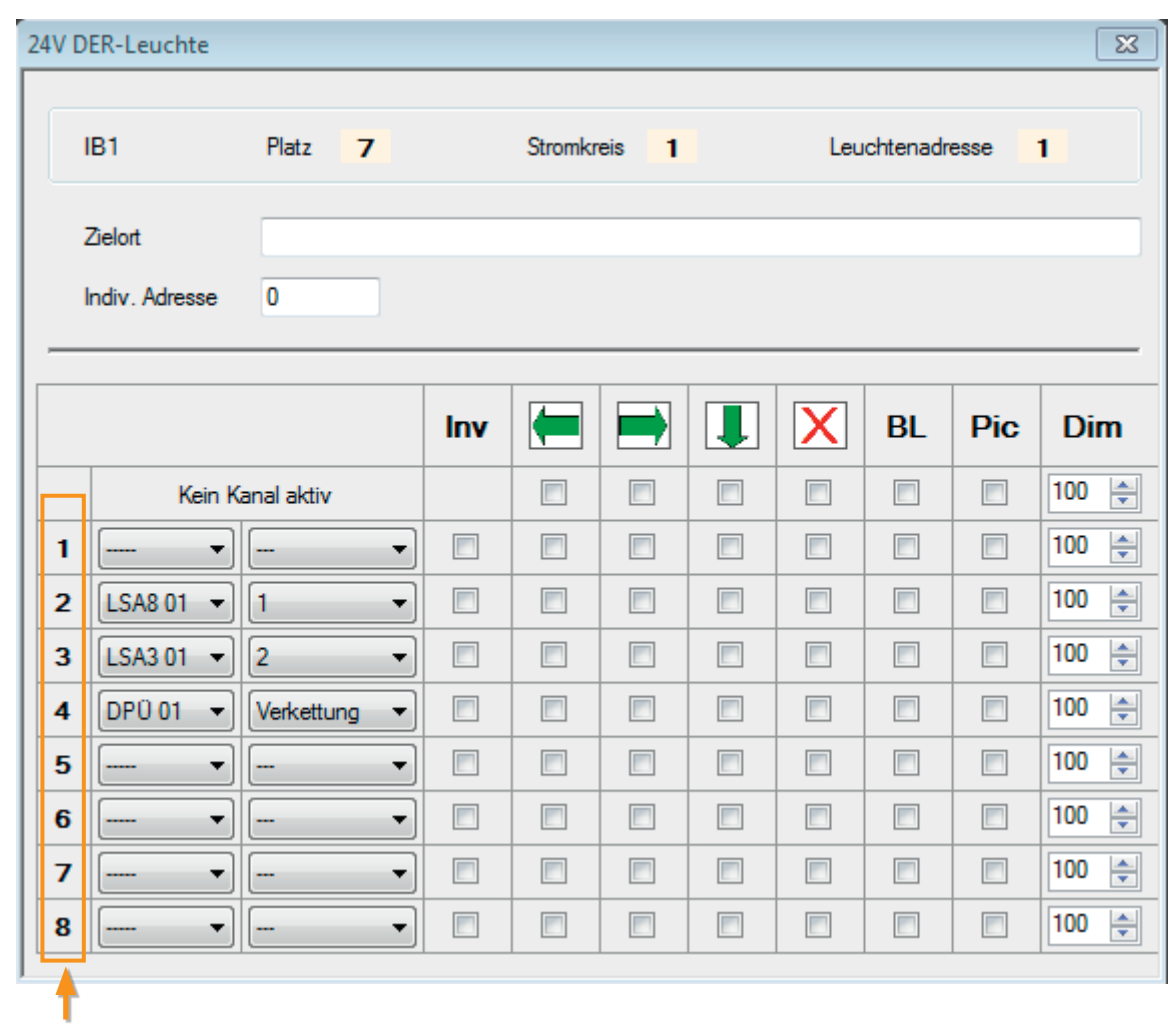

### **Zuordnung**

Jeder D.E.R. Leuchte sind bis zu 8 verschiedene Zuordnungen (Schalteingänge) möglich. Diese können zwischen den INOTEC Komponenten LSA3 (01-08), LSA8 (01-03) oder DPÜ/B (0-31) und den jeweiligen Kontakten dieser Module frei gewählt werden. Mittels einer Verknüpfung können alle Eingangskanäle der gewählten Komponente zusammengefasst und der Leuchte zugeordnet werden. In Abhängigkeit dieser Schalteingänge können D.E.R. Leuchten die Richtung des Fluchtweges ändern oder diesen sperren.  $\rightarrow$  siehe hierzu Kapitel 7.1.1.1.5. Kanal - Seite 28

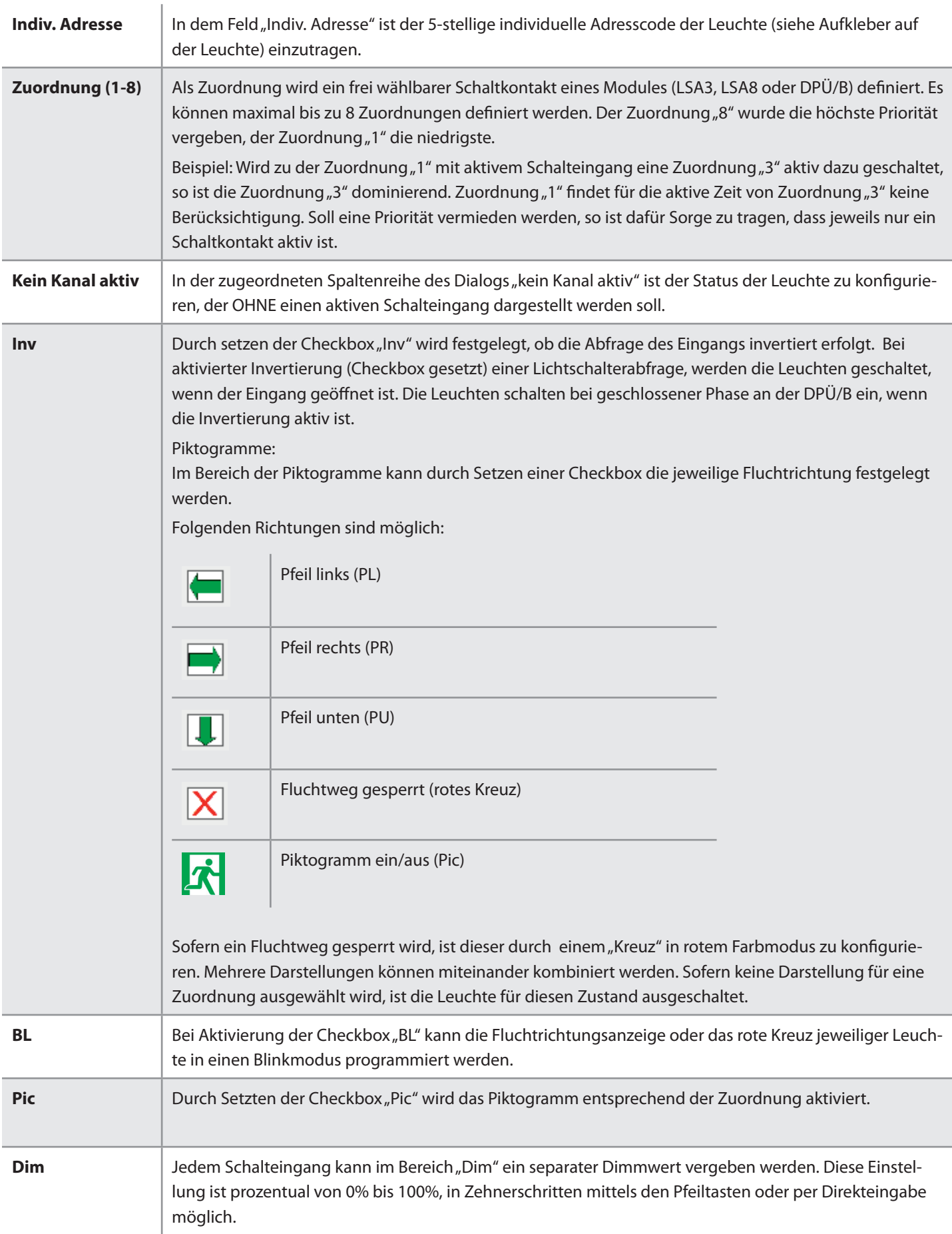

### **7.1.1.4. Einschübe (CP D.E.R. 2x2,5)**

### **7.1.1.4.1. FL Leuchten:**

Bei den Stromkreiseinschüben "CP D.E.R" für dynamische Fluchtwegleuchten (FL Serie), handelt es sich um 230V Komponenten. Diese sind mit 2 Stromkreisen bestückt, jeder der Stromkreise ist mit maximal 2,5A belastbar. Die Funktion der Leuchten ist mittels Schalteingang Pfeilrichtung (PL, PR, PU), rotes Kreuz, Piktogramm an/aus, Blinkfunktion und Dimmwert frei programmierbar. Jeder Leuchte können 8 Zuordnungen zugeteilt werden.

### $\rightarrow$  siehe hierzu Kapitel 7.1.1.3.1.2. "D.E.R. Einstelldialog 24V"- Seite 32

![](_page_35_Picture_5.jpeg)

Je Stromkreis können bis zu 20 Leuchten angeschlossen und adressiert werden. Der Adressbereich für den Stromkreis liegt von 1 bis 20, für den Stromkreis 2 von 21 bis 40.

Die Endstromverkabelung ist 5-adrig auszuführen.

![](_page_35_Picture_96.jpeg)

### **7.1.1.4.2. FS Leuchten:**

 $\exists (1)$ 

Die Konfiguration von FS Leuchten (mit Lauflichtfunktion) sieht im Konfigurator die Zielrichtungen "Pfeil links" und "Pfeil rechts" vor. Durch Setzen der Checkbox (BL) wird durch den SEV Segmentgeber ein Lauflicht erzeugt.

Eine Programmierung der Leuchten ist nur mittels SEV Segmentgeber möglich.

→ FS-Leuchten werden an einer SEV/CP D.E.R. betrieben. Weitere Informationen sind der jeweiligen Anleitung SEV Segmentgeber zu entnehmen.

### **7.1.1.4.3. Betriebsart**

Für die Stromkreise ist bei diesen Einschüben lediglich die Betriebsart "Joker" vorgesehen.

![](_page_35_Figure_15.jpeg)

Joker (Jokerbetrieb):

Leuchten im Stromkreis können als Dauer– oder Bereitschaftslicht geschaltet werden.

### **7.1.1.4.4. Leuchten**

Durch Auswahl der Leuchtenart "D.E.R.", werden die Adress-Schaltflächen aktiv geschaltet. Die Anmeldung der jeweiligen Leuchten erfolgt durch Auswahl der D.E.R. Leuchte an der entsprechenden Adresse.

![](_page_36_Picture_45.jpeg)

Bei Adressierung der Leuchten ist darauf zu achten, dass Leuchtenadressen im Stromkreis 1, von 1 bis 20 und im Stromkreis 2 von 21 bis 40 belegt werden.

 $\rightarrow$  siehe hierzu Kapitel 7.1.1.3.1. "D.E.R. Einstelldialog 24V"- Seite 31

### **7.1.2. Module**

Nach entsprechender Eingabe der angemeldeten Komponentenanzahl oder Setzen der Checkbox kann über den aktivierten Button der Komponentendialog aufgerufen werden.

![](_page_36_Picture_46.jpeg)

#### **7.1.2.1. RIF**

Durch Setzen der Checkbox "RIF" wird der gleichnamige Button aktiviert und der Dialog kann entsprechend geöffnet werden. In der ersten Zeile ist die Vergabe eines Zielortes möglich. Durch Auswahl eines Radiobutton im Bereich Bus-Verbindung, ist die Anbindung des RIF Moduls an dem IB1 oder IB2 zu programmieren.

Über "Kontakt 1" und "Kontakt 2" werden die beiden optionalen Kontakte des Relaisinterface programmiert. Diese können als Öffner- oder Schließerkontakt definiert werden. Einzelne zu überwachende Optionen je Kontakt sind untereinander durch "ODER" verknüpft.

#### **Beispiel:**

Sofern die Checkboxen "Netzausfall UV", "Blockierung" und "Lüftersteuerung" in einem Dialog gesetzt sind, erfolgen alle Meldungen über diesen einen Störmeldekontakt. Wurde die Anlage blockiert und ein Netzausfall einer Unterverteilung ist zeitgleich vorhanden, kann nicht eindeutig erkannt werden, ob es sich um eine Blockierung und/oder NA UV handelt. Es erfolgt lediglich eine Meldung für alle Ereignisse über einen Meldekontakt.

![](_page_37_Picture_6.jpeg)

Detaillierte Informationen zur Komponente "RIF" sind der Montageund Betriebsanleitung der Geräte zu entnehmen.

![](_page_37_Picture_8.jpeg)

### **7.1.2.2. LSA3 / LSA8**

Nachdem die Auswahl und Anzahl der angebundenen LSA3/LSA8 in den entsprechenden Eingabefeldern des Konfigurationsmenüs eingegeben wurde, stehen gemäß dieser Selektion aktive Schaltflächen zur Verfügung.

![](_page_37_Figure_11.jpeg)

Durch Betätigen dieser Schaltflächen, gelangen Sie in nachfolgende Dialoge.

In dem Dialog der LSA3 kann in entsprechendem Eingabefeld der jeweilige Zielort bestimmt werden. Die BUS Anbindung ist für den IB2 bestimmt, eine Änderung dieser Konfiguration ist nicht möglich.

![](_page_38_Picture_88.jpeg)

 $\sqrt{2}$ 

Im Dialog der LSA8 kann in dem Eingabefeld "Zielort" die Zielortbezeichnung festgelegt werden. Mittels der beiden Radiobutton IB1 und IB2 kann die BUS Anbindung der Komponente programmiert werden.

Durch setzen der Checkbox "NA UV" ist eine Meldung über die LSA8 Kontakte, bei Netzausfall einer Unterverteilung der Allgemeinbeleuchtung möglich.

Je Steuerteil können bis zu 3 Stück LSA8 und 8 Stück LSA3 – Module an den Gerätebus angeschlossen werden.

### **7.1.2.3. DPÜ – Konfiguration**

Nachdem die Anzahl der angebundenen DPÜ/B im entsprechenden Eingabefeld festgelegt wurde, stehen gemäß dieser Anzahl aktive Schaltflächen zur Verfügung. Insgesamt können bis zu 31 DPÜ/B an den Gerätebus IB2 oder IB3 angeschlossen werden. Diese Auswahl ist im unteren Bereich des Dialoges "DPÜ/B" mittels Radiobutton vorzunehmen.

![](_page_38_Picture_89.jpeg)

Durch Betätigen einer aktiven Schaltfläche öffnet sich nachfolgender Dialog, um jede angemeldete DPÜ/B mit einem Zielort zu kennzeichnen. Die 31 DPÜ/B werden durch Tab's in zwei Gruppen aufgeteilt, 1-16 und 17-31. Angemeldete und mit einem Zielort zu bezeichnende Komponenten werden in einem blauen Farbmodus dargestellt.

![](_page_38_Picture_90.jpeg)

![](_page_38_Picture_91.jpeg)

![](_page_39_Picture_1.jpeg)

Bei Vergabe von Zielorten ist darauf zu achten, dass diese nicht mehr 32 Zeichen beinhalten können.

Die Verwendung von Sonderzeichen ist nicht vorgesehen!

Es können nur DPÜ/B.2 am IB3 eingestzt werden

Ein Mischbetreib der DPÜ/B an IB2 und IB3 ist nicht möglich.

## **8. FTP (File Transfer Protocol)**

### **8.1. Upload/Download – Konfiguration**

Dieser Dialog wird über den Button **bereiten. Hier können per FTP Verbindung (File Transfer Protocol) Konfigurations**dateien zwischen dem angebundenem Gerät und der Konfigurationssoftware per Netzwerk übertragen werden. .

![](_page_39_Picture_109.jpeg)

Zunächst ist die IP Adresse des Gerätes in das entsprechende Eingabefelder "IP" einzutragen. Nach Identifikation des Anwenders durch die Eingabe des Passworts "inotec" in gleichnamigem Bereich "Passwort", kann eine Anfrage (Ping) über den Button "Check Verbindung" an das Steuerteil gesendet werden. Somit wird die aktive Verbindung zum Gerät geprüft. Es erfolgt die Meldung "FTP Verbindung OK". Sofern diese Verbindung nicht aufgebaut werden kann, erscheint die Information "Anlage nicht erreichbar!".

Über den Button "Download Konfigurationsdatei" wird die vom Steuerteil erstellte Konfiguration in den PC geladen und kann somit über den Anlagen-Konfigurator eingesehen/ bearbeitet werden. Weiterhin ist es möglich eine erstellte Konfigurationsdatei über den Anlagen-Konfigurator mittels Button "Konfigurationsdatei übertragen" in das Steuerteil einzuspielen.

Über den Button "Log ansehen" können automatisch erstellte Protokolldateien erfolgter Prozesse eingesehen werden.

### **9. Paramater (Geräteeinstellung) CLS**

Sofern gemäß Kapitel 4.1 die Anzahl der Stromkreise im Eingangsdialog angegeben wurden, öffnet sich Programmoberfläche der CLS Anlage. Hier haben Sie die Möglichkeit in der Schnellauswahl das Menü der Geräteparameter, der Stromkreise oder das Berechnungstool aufzurufen.

![](_page_39_Picture_16.jpeg)

Eine Übertragung mittels "FTP" ist nur in Verbindung eines TFT-Standardsteuerteis möglich.

### **9.1. Anlagenparameter CLS**

Die Geräteeinstellungen werden in nachfolgendem Dialog vorgenommen. Das Menü öffnet sich automatisch nach Auswahl des Gerätetyps (Eingangsdialog) und dem Start des Anlagen Konfigurators. Weiterhin ist es möglich diese Programoberfläche manuell durch betätigen der Schaltfläche Enstellung in der Schnellauswahl zu aktivieren.

![](_page_40_Figure_3.jpeg)

Der Standort des Gerätes wird in der Beschreibungszeile "Zielort" hinterlegt. In dem Schriftfeld der "Serien-Nr.:" wird die entsprechende Seriennummer des Gerätes eingepflegt. Mittels der dahinter angeordneten Combobox kann aus den vorhandenen Sprachen des CLS-Gerätes ausgewählt werden.

![](_page_40_Picture_5.jpeg)

Falls die Sprache der CLS nicht zur Verfügung steht, wird die englische Übersetzung angezeigt.

#### **9.1.1. INOWeb**

![](_page_40_Picture_8.jpeg)

Über die INOWeb –Schnittstelle können die Statusinformationen des CLS-Systems inkl. der angeschlossenen Leuchten mittels Webbrowser dargestellt werden.

Ist ein INOWEB-Modul installiert, so kann dieses durch Setzen der Checkbox aktiviert werden. Die Einstellung der Adresse ist nur möglich wenn kein INOWEB installiert ist und eine Überwachung über die integrierte RTG-Schnittstelle erfolgt. Bei aktivierter Auswahl INOWEB ist die Adresseingabe deaktiviert.

#### **9.1.2. Notlicht Nachlaufzeit**

![](_page_40_Picture_12.jpeg)

Bei Rückkehr der Netzversorgung bleiben die der CLS angebundene Leuchten für die in der Checkbox "Notlicht Nachlauf" programmierten Zeit noch eingeschaltet. Die Zeit ist zwischen 1-15 Minuten frei wählbar. Die Einstellung "0" Minuten deaktiviert diese Nachlaufzeit.

### **9.1.3. Meldekontakte**

![](_page_40_Figure_15.jpeg)

Die drei normativ vorgegebenen Meldekontakte des Gerätes "Betrieb", "Batteriebetrieb" und "Störung" können als Schließer oder Öffner definiert werden.

![](_page_41_Picture_91.jpeg)

Neben diesen drei fixierten Meldungen kann für einen vierten Kontakt die Meldung gemäß den vorgegebenen Checkboxen frei definiert werden. Auch hier ist eine Änderung zwischen Schließer und Öffner möglich.

Diesem Kontakt können mehrere Meldungsarten über die Checkboxen zugeteilt werden. Die einzelnen Meldungen sind durch "ODER" verknüpft

### **9.1.4. Testeinstellungen**

Im Bereich Funktionstest und Betriebsdauertest ist eine automatische Überprüfung des Systems zu einem frei definierbaren Zeitpunkt möglich.

### **9.1.5. Funktionstest**

Durch Aktivierung der Checkbox "Aktiv" ist die zeitliche Konfiguration des automatischen Funktionstest möglich. In den Bereichen Stunde/Minute ist die jeweilige Startzeit einzustellen. Weiterhin können anhand der Checkboxen einzelne sowie mehrere Wochentage gleichzeitig ausgewählt werden.

![](_page_41_Picture_92.jpeg)

### **9.1.6. Betriebsdauertest**

Ein automatischer Betriebsdauertest kann wiederkehrend zu einem festgelegten Zeitpunkt ausgeführt werden. Durch Aktivierung der Checkbox "Aktiv" ist die zeitliche Konfiguration des automatischen Betriebsdauertest möglich. In den Bereichen Monat/ Tag und Stunde/Minute kann die Startzeit entsprechend festgelegt werden

![](_page_41_Figure_11.jpeg)

### **9.1.7. Batterie**

Die Angabe der Batteriekapazität ist den im Gerät eingesetzten Komponenten manuell anzupassen. Dieser Eintrag dient lediglich zur Information.

![](_page_41_Picture_93.jpeg)

### **9.1.8. Blockierung**

In dem Einstelldialog der Blockierung wird festgelegt, welche Betriebsart "Dauerlicht" oder "Dauerlicht und Notlicht" blockiert wird. Diese Einstellung kann in diesem Bereich mittels Radiobutton programmiert werden

![](_page_42_Picture_3.jpeg)

#### **9.1.9. Stromschleife/Fernschalter**

![](_page_42_Picture_5.jpeg)

Mit Hilfe der "Schleifenüberwachung" können sowohl die "Stromschleife" als auch der "Fernschalter" auf Kurzschluss und Unterbrechung hin überwacht werden. Durch Setzen der Checkboxen werden die entsprechenden "Schleifenüberwachungen" aktiviert.

### **9.1.10. Handrückschaltung**

![](_page_42_Picture_8.jpeg)

Bei aktivierter Handrückschaltung erfolgt nach Netzwiederkehr die Rückschaltung der Sicherheitsbeleuchtung erst durch eine manuelle Bestätigung/Freigabe am Gerät oder per Fernüberwachung. Hierdurch kann gewährleistet werden, dass das Notlicht so lange eingeschaltet bleibt, bis die Allgemeinbeleuchtung in ausreichender Beleuchtungsstärke zur Verfügung steht.

#### **9.1.11. Zentr. Dimmen**

![](_page_42_Picture_11.jpeg)

Zentrales Dimmen aktiviert die Möglichkeit, die Leuchten im Endstromkreis über das CLS-Dimmer-Modul zentral zu dimmen. Durch setzen dieser Checkbox wird das Dimmer-Modul in den Schaltungsprozess eingebunden.

Damit sind einzelne oder alle Leuchten der Notbeleuchtung mit denen der Allgemeinbeleuchtung gemeinsam zu dimmen.

 $\rightarrow$  Detaillierte Informationen sind der Montage und Betriebsanleitung der CLS24 zu entnehmen.

### **9.2. Stromkreis CLS**

Nachdem während der Startphase im Dialog die Anzahl der Stromkreise (2 oder 4 Stromkreise) konfiguriert wurden, stehen Ihnen jetzt entsprechende Stromkreise zur Konfiguration zur Verfügung.

![](_page_43_Picture_3.jpeg)

Die Anzahl der vorgewählten Stromkreise der CLS –Anlage können in nachfolgendem Dialog programmiert werden.

![](_page_43_Picture_93.jpeg)

#### **Zielort:**

In dem entsprechendem Eingabefeld eines jeden Stromkreises, ist die Benennung eines Zielortes möglich. Der Zielorttext ist auf maximal 20 Zeichen pro Stromkreis begrenzt.

Adressfelder (logische Leuchtenadressen):

Jedem Stromkreis ist die Anmeldung von 20 Stück Adressen (Leuchten) möglich. Jeder Adresse ist eine Checkbox zur Aktivierung des Leuchten "Setup" zugeteilt. Sofern die Checkbox gesetzt wurde, ist die Schaltfläche der jeweiligen Leuchtenadresse "geschwärzt" und das Konfigurationsmenü kann darüber aufgerufen werden.

![](_page_43_Picture_94.jpeg)

Die Betätigung der Schaltfläche mit der logischen Leuchtenadresse öffnet den Dialog Leuchtenkonfiguration, in welchem die Einstellungen für die Leuchten vorgenommen werden.

### **Zentrale Schaltflächen:**

Über die Schaltflächen "ON" und "OFF" werden alle zuvor "angehakten" Leuchtenadressen des jeweiligen Stromkreises aktiviert oder deaktiviert. Mit der Schaltfläche "Import" ist es möglich, eine zuvor erstellte Konfiguration, als (\*.txt) Datei in den jeweiligen Stromkreis zu importieren.

### **Checkbox** "Aktiv":

Durch setzen dieser Checkbox, werden **alle** zuvor konfigurierten Leuchtenadressen aktiv dem System (Stromkreis) eingebunden.

Ohne Aktivierung dieser Checkbox erfolgt keine Kommunikation zu den Leuchten.

#### .<br>Pis Nr.1  $\overline{\mathbb{Z}}$ Indiv. Adresse **Zielort District** Leuchte Schalte Inver  $\mathbf{1}$ I SA Fin OFF  $\frac{100}{100}$ Schaltungsan om [mA]: OFF  $100$   $\approx$ BL LSA Eingang Indiv, Adres Zielort Leuchte Schalteingang  $\overline{2}$ Dimmy<br>100  $\frac{m}{\text{OFF}}$ LSA Eingang Schaltungsart nstrom [mA]: L. LSA Eingang 1 OFF  $100$   $\geq$ BL Zielort Indiv, Adresse Leuchter Schaltein 3 **LSA** Engang 1 OFF  $100<sub>1</sub>$ Schaltur strom [mA]: LSA Eingang 1 OFF  $100 \div$  $\overline{\phantom{0}}$ **BL** Zielort Leuchte Indiv. Adress Schalteingang  $\overline{4}$  $\frac{1}{100}$   $\div$ LSA Eingang OFF Schaltungsart n [mA]: LSA Eingang 1  $\overline{\phantom{0}}$ OFF  $\overline{\phantom{0}}$  $100 -$ BL **Indiv Adres** Zielort Leuchte: Schalteingar 5 LSA Eingang 1  $\overline{100}$ OFF Schalt Nennstrom [mA]:  $100 \div$ OFF **BL**  $\bar{\phantom{a}}$ LSA Eingang 1  $\overline{\phantom{a}}$

### **9.2.1. Dialog Leuchtenkonfiguration**

Im Fenstertitel wird der gerade ausgewählte Stromkreis angezeigt. Am linken Fensterrand werden die logischen Leuchtenadressen (1-20) angezeigt. Jede Leuchte besitzt eine individuelle Adresse, die einer logischen Leuchtenadresse zugeordnet werden muss. Diese ist auf einem Aufkleber, der sich in der jeweiligen Leuchte befindet, aufgedruckt und entsprechend in dem Feld "Indiv. Adresse" einzutragen.

Eine Zielortbeschreibung für die Leuchte mit bis zu 20 Zeichen kann im Feld "Zielort" hinterlegt werden. Die Schaltungsart definiert den Zustand der Leuchte. Es wird zwischen vier Schaltungsarten unterschieden

![](_page_44_Picture_297.jpeg)

### **9.2.1.1. Bereitschaftslicht (BL)**

Im Normalfall ist die Leuchte ausgeschaltet. Bei Netzausfall UV bzw. Netzausfall HV wird die Leuchte eingeschaltet. Bei Netzausfall UV befindet sich die Leuchte im Netzbetrieb, bei Netzausfall HV im Batteriebetrieb.

### **9.2.1.2. Dauerlicht (DL)**

In der Schaltungsart Dauerlicht ist die Leuchte auch im Normalbetrieb eingeschaltet. Über einen frei wählbaren Wert kann die Leuchte gedimmt werden. Bei Notbetrieb schaltet das System automatisch auf 100%. Ein Dimmwert ist in 10%-Schritten einstellbar.

### **9.2.1.3. Geschaltetes Dauerlicht (gesch. DL)**

Sofern die Schaltungsart gesch. DL in der Combobox gewählt ist, sind die Schalteingänge aktiv. Hier besteht die Möglichkeit, die Leuchte über Schalteingänge der systeminternen Lichtschalterabfrage zu schalten. Es können dabei zwei Zuordnungen pro Leuchte getroffen werden.

![](_page_45_Picture_167.jpeg)

Für jede Zuweisung kann ein Dimmwert angegeben werden, mit dem die Leuchte bei eingeschaltetem Kanal betrieben werden soll. Über die Option "inv" wird der Eingang invertiert, die Zuweisung wird bei ausgeschaltetem Kanal des Eingangskanals aktiviert.

### **9.2.1.3.1. Dimmbetrieb**

Leuchten, die auf diese Schaltungsart programmiert werden, können im Netzbetrieb über das optionale CLS-Dimmer Modul gedimmt werden.

### **9.2.1.3.2. Leuchte (Leuchtenauswahl)**

Im rechten Bereich des Menüs ist der entsprechende Leuchtentyp auszuwählen. Die detaillierten Angaben zum Leuchtentyp sind dem jeweiligen Typenschild an der Leuchte zu entnehmen.

![](_page_45_Picture_7.jpeg)

Die Auswahl des Leuchtentyps hat keine Auswirkung auf die Konfiguration des CLS-Systems, sondern dient nur der Kalkulation der Endstromkreise.

Sofern die Auswahl der am Stromkreis angeschlossenen Leuchten fehlerhaft ist, sind Berechnungsfehler die Folge.

### **9.3. Berechnung - Leitungs- Dimensionierung**

Durch Betätigen der Schaltfläche im Bereich "Schnellauswahl", öffnet sich der Dialog zur Berechnung der erforderlichen Leitungsdimensionierung und Anlagenbelastung.

![](_page_45_Figure_12.jpeg)

### **9.3.1. Berechnungsdialog einzelner Stromkreise**

Durch Betätigen der Schaltfläche **Merechnen Nwerden in diesem Dialog die Lei**tungslängen bei unterschiedlichen Leitungsquerschnitten der jeweiligen Stromkreise berechnet. Die maximale Belastung von 3,0A je Endstromkreis darf nicht überschritten werden.

### **9.3.2. Berechnungsdialog aller Stromkreise**

In diesem Teil des Berechnungsdialogs geben Sie als erstes den vorhandenen Anlagentyp an. Die Berechnung wird entsprechend diesem manuell gewählten Anlagentyp ausgeführt. Durch betätigen der Schaltfläche **Departiers auch des Dialoges, werden die** Verbrauchsdaten und ungefähre Betriebsdauer der gewählten Konfiguration errechnet und dargestellt. Die ungefähre Betriebsdauer ist als Richtwert anzusehen. In diesem Berechnungsdialog werden Sie darauf hingewiesen wenn eine Stromaufnahme von 12A überstiegen wird. Nach Änderung der Konfigurationsdaten erfolgt die aktuelle Berechnung nicht automatisch, hierzu ist es erforderlich die Schaltfläche **zur Berechnung erneut zu aktivieren**.

### **9.3.3. Berechnungsdialog Drucken**

![](_page_46_Picture_51.jpeg)

Über den Botton **kann die Ergebnis**liste im Vorschaumenü eingesehen bzw. darin zum Ausdruck gebracht werden.

### **10. CLS FUSION**

Sofern gemäß Kapitel 4.1 der Gerätetyp CLS FUSION im Eingangsdialog angewählt wurden, öffnet sich die Programmoberfläche. Hier haben Sie die Möglichkeit in der Schnellauswahl das Menü der Konfiguration und der Belegung zu wählen. Im Konfigurationsmenü stehen folgende Menüunterpunkte zur Verfügung: Analgenparameter, Batterieüberwachung, Funktionstest, Betriebsdauertest, Netzwerkeinstellung und Ext. Komponenten.

![](_page_47_Picture_3.jpeg)

Das komplette Funktionsspektrum der CLS Fusion steht bei den ersten Anlagen noch nicht zur Verfügung. Einige beschriebene Menüpunkte folgen erst in späteren Versionen.

### **10.1. Konfiguration**

#### **10.1.1. Anlagenparameter**

Die Geräteeinstellungen werden in nachfolgendem Dialog vorgenommen. Das Menü öffnet sich automatisch nach Auswahl des Gerätetyps (Eingangsdialog) und dem Start des Anlagen Konfigurators. Weiterhin ist es möglich diese Programmoberfläche

manuell durch betätigen des Registers "Konfiguration" zu erreichen.

![](_page_47_Figure_9.jpeg)

Der Standort des Gerätes kann in der Zeile "Zielort" hinterlegt. Mittels der Combobox "Sprache" kann zwischen verschiedene Sprachen des CLS-Gerätes ausgewählt werden.

#### **10.1.1.1. Notlicht Nachlaufzeit**

Nachlaufzeit (min) 0

Bei Rückkehr der Netzversorgung bleiben die der CLS FUSION angebundene Leuchten für die in der Checkbox "Notlicht Nachlauf" programmierten Zeit noch eingeschaltet. Die Zeit ist zwischen 1-15 Minuten frei wählbar. Die Einstellung "0" Minuten deaktiviert diese Nachlaufzeit.

#### **10.1.1.2. Handrückschaltung**

Handrückschaltung EIN

Bei aktivierter Handrückschaltung erfolgt nach Netzwiederkehr die Rückschaltung der Sicherheitsbeleuchtung erst durch eine manuelle Bestätigung/Freigabe am Gerät oder per Fernüberwachung. Hierdurch kann gewährleistet werden, dass das Notlicht so lange

eingeschaltet bleibt, bis die Allgemeinbeleuchtung in ausreichender Beleuchtungsstärke zur Verfügung steht.

### **10.1.1.3. Zentrales Dimmen**

```
Zentrales Dimmen
```
Zentrales Dimmen aktiviert die Möglichkeit, die Leuchten im Endstromkreis über das CLS-Dimmer-Modul zentral zu Dimmen. Durch setzen dieser Checkbox wird das Dimmer-Modul in den Schal-

tungsprozess eingebunden. Damit sind einzelne oder alle Leuchten der Notbeleuchtung mit denen der Allgemeinbeleuchtung gemeinsam zu Dimmen.

### **10.1.1.4. Zentrales Licht ein**

Zentrales Licht ein

Sind mehrere CLS-Geräte über das CLS-MTB per RTG verbunden, können diese über den Befehl "Zentrales Licht ein" eingeschaltet werden. Die Programmierung der CLS Geräte, welche auf

diesen Befehl einschalten, muss entsprechend der Bedienungsanleitung der CLS vorgenommen werden. Jetzt werden alle entsprechend programmierten Geräte bei Netzausfall Hauptverteiler und Unterverteiler eingeschaltet, sobald dies von einer CLS gemeldet wird.

### **10.1.1.5. Blockierung**

![](_page_48_Picture_6.jpeg)

In dem Einstelldialog der Blockierung wird festgelegt, welche Betriebsart "Dauerlicht" oder "Dauerlicht und Notlicht" blockiert wird. Diese Einstellung kann in diesem Bereich mittels Radiobutton programmiert werden.

![](_page_48_Picture_8.jpeg)

Bei Aktivierung der Option "Dauerlicht und Notlicht" bleibt im blockierten Gerätezustand das Notlicht während eines Netzausfalls aus!

### **10.1.1.6. Stromschleife/Fernschalter**

### Schleifenüberwachung Stromschleife Femschalter

Mit Hilfe der "Schleifenüberwachung" können sowohl die "Stromschleife" als auch der "Fernschalter" auf Kurzschluss und Unterbrechung hin überwacht werden. Durch Setzen der Checkboxen werden die entsprechenden "Schleifenüberwachungen" aktiviert.

### **10.1.2. Batterieüberwachung**

Die Angabe der Kapazität ist den im Gerät eingesetzten Komponenten manuell anzupassen. Aktivieren Sie danach den Temperatursensoren.

![](_page_48_Picture_15.jpeg)

#### **10.1.3. Testeinstellungen**

Im Bereich Funktionstest und Betriebsdauertest ist eine automatische Überprüfung des Systems zu einem frei definierbaren Zeitpunkt möglich.

#### **10.1.3.1. Funktionstest**

Durch Aktivierung der Checkbox "Aktiv" ist die zeitliche Konfiguration des automatischen Funktionstest möglich. In den Bereichen Stunde/Minute ist die jeweilige Startzeit einzustellen. Weiterhin können anhand der Checkboxen einzelne sowie mehrere Wochentage gleichzeitig ausgewählt werden.

![](_page_49_Picture_5.jpeg)

#### **10.1.3.2. Betriebsdauertest**

Ein automatischer Betriebsdauertest kann wiederkehrend zu einem festgelegten Zeitpunkt ausgeführt werden. Durch Aktivierung der Checkbox "Aktiv" ist die zeitliche Konfiguration des automatischen Betriebsdauertest möglich.

![](_page_49_Picture_78.jpeg)

### **10.1.4. Netzwerkeinstellungen**

Die Netzwerkeinstellungen werden im Bereich des Menüs "Konfiguration", "Netwerk Einstellungen" definiert. Hier kann wahlweise eine feste IP, Subnet Maske und Gateway vergeben oder DHCP aktiviert werden. Informationen zu den Angaben erhalten Sie vom Netzwerkadministrator. Die Angabe "HTML-Link/URL" verweist auf eine Webseite im Netzwerk (http://localhost/ground.pdf), um zum Beispiel einen Grundriss zu hinterlegen. Diese Verknüpfung ist dann aus der INOWEB-Oberfläche abrufbar.

### **10.1.5. Ext. Komponenten - LSA8/LSA3 (einige Funktionen sind erst in späteren Versionen enthalten)**

Nachdem die Auswahl und Anzahl der angebundenen LSA3/LSA8 in den entsprechenden Eingabefeldern des Konfigurationsmenüs eingegeben wurde, stehen gemäß dieser Selektion aktive Schaltflächen zur Verfügung.

![](_page_50_Picture_3.jpeg)

In dem Dialog der LSA3 kann in entsprechendem Eingabefeld der jeweilige Zielort bestimmt werden. Die BUS Anbindung ist für den IB2 bestimmt, eine Änderung dieser Konfiguration ist nicht möglich.

![](_page_50_Picture_5.jpeg)

Im Dialog der LSA8 kann in dem Eingabefeld "Zielort" die Zielortbezeichnung festgelegt werden. Mittels der beiden Radiobutton IB1 und IB2 (IB=interner BUS) kann die BUS Anbindung der Komponente programmiert werden. Durch setzen der Checkbox "NA UV" ist eine Meldung über die LSA8 Kontakte, bei Netzausfall einer Unterverteilung der Allgemeinbeleuchtung möglich.

![](_page_50_Picture_7.jpeg)

Die erste LSA8 ist fest in der CLS Fusion verbaut. Je Steuerteil können bis zu 3 Stück LSA8 und 8 Stück LSA3 – Module an den Gerätebus angeschlossen werden.

### **10.1.6. Ext. Komponenten - DPÜ (in späteren Versionen enthalten)**

Nachdem die Anzahl der angebundenen DPÜ/B im entsprechenden Einga-befeld festgelegt wurde, stehen gemäß dieser Anzahl aktive Schaltflächen zur Verfügung. Insgesamt können bis zu 31 DPÜ/B an den Gerätebus IB2 oder IB3 angeschlossen werden. Diese Auswahl ist im unteren Bereich des Dialoges "DPÜ/B" mittels Radiobutton vorzunehmen.Jeder DPÜ/B kann ein Zielort zugewiesen werden.

![](_page_51_Figure_3.jpeg)

### **10.1.7. Ext. Komponenten - RIF Meldekontakte**

Die drei normativ vorgegebenen Meldekontakte des Gerätes "Betrieb", "Batteriebetrieb" und "Störung" können als Schließer oder Öffner definiert werden.

Neben diesen drei festen Meldungen kann für einen vierten und fünften Kontakt die Meldung gemäß den vorgegebenen Checkboxen frei definiert werden. Auch hier ist eine Änderung zwischen Schließer und Öffner möglich. Diesen Kontakten können mehrere Meldungsarten über die Checkboxen zugeteilt werden. Die einzelnen Meldungen sind durch "ODER" verknüpft.

![](_page_52_Figure_4.jpeg)

### **10.2. Belegung - Stromkreise**

Im Menüpunkt "Belegung" ist es Ihnen möglich alle Stromkreise zu konfigurieren. Jeder "Platz" verfügt über zwei Stromkreise. Platz1 bezeichnet den ersten Stromkreiseinschub in der Anlage und so weiter. Der entsprechende Stromkreis kann im nachfolgenden Dialog ausgewählt werden.

![](_page_53_Picture_3.jpeg)

### 10.2.1. Checkbox "Leuchte"

Die CLS FUSION bietet die Möglichkeit LED Leuchten sowie dynamische Rettungszeichenleuchten zu betreiben. Eine Auswahl zwischen den beiden Typen wird über die Checkbox getroffen werden.

![](_page_53_Figure_6.jpeg)

### **10.2.2. Leuchtenbelegung**

In dem entsprechendem Eingabefeld eines jeden Stromkreises, ist die Benennung eines Zielortes möglich. Der Zielorttext ist auf maximal 20 Zeichen pro Stromkreis begrenzt. Adressfelder (logische Leuchtenadressen): Jedem Stromkreis ist die Anmeldung von 20 Stück Adressen (Leuchten) möglich. Jeder Adresse ist eine Checkbox zur Aktivierung des Leuchten "Setup" zugeteilt. Sofern die Checkbox gesetzt wurde, ist die Schaltfläche der jeweiligen Leuchtenadresse "geschwärzt" und das Konfigurationsmenü kann darüber aufgerufen werden.

![](_page_53_Picture_9.jpeg)

Die Betätigung der Schaltfläche mit der logischen Leuchtenadresse öffnet den Dialog Leuchtenkonfiguration, in welchem die Einstellungen für die Leuchten vorgenommen werden.

### 10.2.3. Checkbox "Aktiv"

Durch setzen dieser Checkbox, werden alle zuvor konfigurierten Leuchtenadressen aktiv dem System (Stromkreis) zugeordnet.

 $\exists \mathbb{Q}$ Ohne Aktivierung dieser Checkbox erfolgt keine Kommunikation zu den Leuchten.

### **10.2.4. Dynamische Leuchten**

Über die Leuchten Checkbox können D.E.R. Leuchten ausgewählt werden, sobald die Auswahl getroffen wurde öffnet sich das folgende Beispiel Bild. Hier kann der dynamischen Leuchte individuelle Schaltzuweisungen zugewiesen werden.

![](_page_54_Picture_93.jpeg)

In der Zeile "Kein Kanal aktiv" wird der Grundzustand festgelegt. Bei den folgenden Zeilen ist es möglich die individuellen Schaltzuweisungen zu treffen.

### **10.2.5. Leuchtenkonfiguration**

Im Fenster wird der gerade ausgewählte Stromkreis angezeigt. Am linken Fensterrand werden die logischen Leuchtenadressen (1-20) angezeigt. Jede Leuchte besitzt eine individuelle Adresse, die einer logischen Leuchtenadresse zugeordnet

werden muss. Diese ist auf einem Aufkleber, der sich in der jeweiligen Leuchte befindet, aufgedruckt und ist entsprechend im Feld "Indiv. Adresse" einzutragen. Eine Zielortbeschreibung für die Leuchte mit bis zu 20 Zeichen kann im Feld "Zielort" hinterlegt werden. Die Schaltungsart definiert den Zustand der Leuchte. Es wird zwischen vier Schaltungsarten unterschieden.

![](_page_54_Figure_8.jpeg)

### **10.2.5.1. Bereitschaftslicht (BL)**

Im Normalfall ist die Leuchte ausgeschaltet. Bei Netzausfall UV bzw. Netzausfall HV wird die Leuchte eingeschaltet. Bei Netzausfall UV befindet sich die Leuchte im Netzbetrieb, bei Netzausfall HV im Batteriebetrieb.

### **10.2.5.2. Dauerlicht (DL)**

In der Schaltungsart Dauerlicht ist die Leuchte auch im Normalbetrieb eingeschaltet. Über einen frei wählbaren Wert kann die Leuchte gedimmt werden. Bei Notbetrieb schaltet das System automatisch auf 100%. Ein Dimmwert ist in 10%-Schritten einstellbar.

### **10.2.5.3. Geschaltetes Dauerlicht (gesch. DL)**

Sofern die Schaltungsart gesch. DL in der Combobox gewählt ist, sind die Schalteingänge aktiv. Hier besteht die Möglichkeit, die Leuchte über Schalteingänge der systeminternen Lichtschalterabfrage zu schalten. Es können dabei zwei Zuordnungen pro Leuchte getroffen werden.

![](_page_54_Picture_94.jpeg)

Für jede Zuweisung kann ein Dimmwert angegeben werden, mit dem die Leuchte bei eingeschaltetem Kanal betrieben werden soll. Über die Option "Invert" wird der Eingang invertiert, die Zuweisung wird bei ausgeschaltetem Kanal des Eingangskanals aktiviert.

#### **10.2.5.4. Dimmbetrieb**

Leuchten, die auf diese Schaltungsart programmiert werden, können im Netzbetrieb über das optionale CLS-Dimmer Modul gedimmt werden.

### **11. BNS-MTB**

Nachdem Sie während der Startphase den Radiobutton des MTB angewählt haben, befinden Sie sich im Hauptmenü des BNS-MTB.

### **11.1. Parameter**

Das BNS-MTB dient zur zentralen Überwachung und Steuerung von Einzelbatterieleuchten. Die Einstellungen für das BNS-MTB werden in diesem Dialog vorgenommen. Aufgerufen wird dieser über die Schaltfläche "Parameter".

![](_page_55_Picture_85.jpeg)

### **11.1.1. Strang 2**

Innerhalb des BNS-MTB besteht die Möglichkeit, eine Erweiterungskarte (Strang 2) anzuschließen.

Dieser Strang 2 sieht die Anbindung von maximal 64 Leuchten vor.

### **11.1.1.1. Unbelegt**

![](_page_55_Picture_13.jpeg)

"Unbelegt" ist auszuwählen, sofern keine Erweiterungskarte angeschlossen und der Strang 2 somit deaktiviert ist. In dieser Auswahl ist lediglich "Strang 1" aktiv.

![](_page_55_Picture_86.jpeg)

### **11.1.1.2. EB-Leuchten**

Strang 2 O Unbelegt **O** EB-Leuchten **Visualisierung**  $1 - \frac{1}{v}$ 

Um den zweiten Strang zu aktivieren muss der Radiobutton "EB-Leuchten" gesetzt werden.

Es erscheint nachfolgender Dialog:

![](_page_56_Picture_93.jpeg)

#### **10.1.1.3 Visualisierung**

![](_page_56_Figure_6.jpeg)

Für die Anwendung einer übergeordneten Überwachung "INOView" oder "SVPC" ist der entsprechende Radiobutton "Visualisierung"zu aktivieren. In diesem Anwendungsfall ist zu berücksichtigen, dass lediglich 59 Leuchten an einem BNS-MTB über einen RTG Visualisierungskarte angeschlossen werden können. Hierzu ist die entsprechende Geräteadresse (1-31) zu bestimmen.

![](_page_56_Picture_94.jpeg)

### **11.1.2. Sprache**

![](_page_56_Figure_10.jpeg)

Über die Auswahl Spracheinstellung kann die Sprache (Deutsch-Englisch) des BNS-MTB festgelegt werden.

### **11.1.3. Funktionstest**

![](_page_56_Picture_95.jpeg)

Die Programmierung eines automatischen Funktionstest geschieht im gleichnamigen Bereich. Der Funktionstest kann zu bestimmten Wochentagen zu einer angegebenen Uhrzeit ausgeführt werden. Über die Checkbox "Aktiv" kann dieser aktiviert bzw. deaktiviert werden.

### **11.1.4. Betriebsdauertest**

![](_page_57_Picture_143.jpeg)

Die Programmierung des automatischen Betriebsdauertest ist im Dialog "Betriebsdauertest" durchzuführen. Dieser kann in Monat und Tag sowie Stunde und Minute konfiguriert werden. Über die Checkbox "Aktiv" ist der Betriebsdauertest entsprechend zu aktivieren.

#### **11.1.5. Fernschalter**

![](_page_57_Figure_5.jpeg)

Über den Fernschalter (FS+/FS-) am BNS-MTB besteht die Möglichkeit, je nach Ausführung der angebundenen EB-Leuchte, den Dauer- und Notlichtbetrieb oder den Notlichtbetrieb über einen externen Schalter zu blockieren.

Mit Setzen der Checkbox "Schleifenüberwachung" kann die Verbindungs-Leitung zum Schalter auf Kurzschluss und Unterbrechung überwacht werden.

Detaillierte Informationen sind der Betriebsanleitung des BNS-MTB, Artikelnummer 708 129 zu entnehmen

### **11.1.6. Aktivieren von Leuchtenadressen**

Einzelne Leuchten können in diesem Dialog durch setzen der jeweiligen Checkbox aktiviert werden. Je Strang können bis maximal 64 Leuchten angemeldet werden. Mittels den Schaltflächen "On" und "Off" können komplette Leuchtenreihen (1-20, 21-40, 41-60, 61-64) aktiv oder nicht aktiv geschaltet werden. Über die rechte Schaltfläche ist es möglich alle 64 Leuchtenadressen in einem Strang komplett einzuschalten.

![](_page_57_Picture_144.jpeg)

### **11.1.6.1. Leuchtenzielort**

Durch Betätigen der Schaltfläche einer angemeldeten Leuchte öffnet sich folgender Dialog.

![](_page_57_Figure_14.jpeg)

Hier ist es möglich den angemeldeten Leuchten einen jeweiligen Zielort zu vergeben. Dieser kann bis zu maximal 20 Zeichen beinhalten.

![](_page_57_Picture_16.jpeg)

CLS Anlagen mit zwei Stromkreisen sind identisch zu programmieren. Es stehen bei diesen Geräten lediglich zwei Stromkreise zur Verfügung.

### **12. NEA–ICU**

Sobald gemäß Kapitel 4.1 der Radiobutton "NEA ICU" ausgewählt und mit Ok bestätigt wurde, öffnet sich die Programmoberfläche. Hier haben Sie die Möglichkeit in der Schnellauswahl das Menü der "Geräteeinstellung", "Konfiguration" oder der "Belegung" aufzurufen.

![](_page_58_Picture_3.jpeg)

Eine Übertragung mittels "USB" oder "FTP" ist möglich.

![](_page_58_Picture_148.jpeg)

### **12.1. Geräteeinstellungen**

Der Standort des Gerätes wird in der Beschreibungszeile "Zielort" hinterlegt. In dem Schriftfeld der "Anlagennummer" wird die entsprechende Seriennummer des Gerätes eingepflegt. Mittels der davor angeordneten Combobox kann aus den vorhandenen Sprachen der NEA-ICU ausgewählt werden.

![](_page_58_Picture_8.jpeg)

![](_page_58_Picture_149.jpeg)

### **12.1.1. Funktionstest**

Durch Aktivierung der Checkbox "Aktiv" ist die zeitliche Konfiguration des automatischen Funktionstest möglich. In den Bereichen Stunde/ Minute ist die jeweilige Startzeit einzustellen. Weiterhin können anhand der Checkboxen einzelne sowie mehrere Wochentage gleichzeitig ausgewählt werden.

#### V Aktiv **Funktionstes** Std. Min. Mo Di Mi Do Fr Sa So 후  $\overline{\mathbf{v}}$ F 6 ÷ 30 F 同同 F F

### **12.1.2. Blockieren**

Im folgenden Bild wird eine Informationsanzeige visualisiert die Auskunft darüber gibt, dass beide Betriebsarten blockiert werden.

![](_page_58_Picture_150.jpeg)

### siehe hierzu Kapitel 6.1.8. Blockierung - Seite 21

Bei Aktivierung der Option "Dauerlicht und Notlicht" bleibt im blockierten Gerätezustand das Notlicht während eines Netzausfalls aus!

### **12.1.3. Handrückschaltung**

Bei aktivierter Handrückschaltung erfolgt nach Netzwiederkehr die Rückschaltung der Sicherheitsbeleuchtung erst durch eine manuelle Bestätigung/Freigabe am Gerät oder per Fernüberwachung. Hierdurch kann gewährleistet werden, dass das Notlicht so lange eingeschaltet bleibt, bis die Allgemeinbeleuchtung in ausreichender Beleuchtungsstärke zur Verfügung steht.

![](_page_58_Picture_20.jpeg)

### **12.1.4. Nachlaufzeit**

Bei Rückkehr der Netzversorgung bleiben die der NEA ICU angebundene Leuchten für die in der Checkbox "Notlicht Nachlauf" programmierten Zeit noch eingeschaltet. Die Einstellung "0" Minuten deaktiviert diese Nachlaufzeit.

Handrückschaltung EIN Nachlaufzeit (min)  $\overline{0}$ 

### **12.1.5. Lines**

Im Bereich "Lines" können bis zu 3 BUS-Überwachungskarten konfiguriert werden. Auf Optionsplatz 3 kann wahlweise eine RTG-Passiv Karte zum Anschluss an eine übergeordnete Überwachung ausgewählt werden.

![](_page_59_Picture_130.jpeg)

Ohne angemeldete Karten kann eine Belegung der Leuchten nicht stattfinden.

### **12.1.6. DHCP**

Beim setzten des Haken "DHCP" wird eine dynamische Zuweisung der IP Adresse erlaubt. Wird der Haken entfernt können feste Werte bei "IP", "Subnet Maske" und "Gateway" eingegeben werden.

![](_page_59_Picture_131.jpeg)

### **12.1.7. Stromschleife / Fernschalter**

Mit Hilfe der "Schleifenüberwachung" können sowohl die "Stromschleife" als auch der "Fernschalter" auf Kurzschluss und Unterbrechung hin überwacht werden. Durch Setzen der Check-Boxen werden die entsprechenden "Schleifenüberwachungen" aktiviert.

![](_page_59_Picture_132.jpeg)

### **12.1.8. Sprache**

Es kann durch Öffnen der Combobox "Sprache", die Landesprache des Steuerteils bestimmt werden.

Falls die hier gewählte Landessprache im Speicher des Gerätes nicht zur Verfügung steht, ist eine englische Textführung vorgesehen.

### **12.1.9. RTG Adresse**

Ist eine RTG Visualisierungskarte angeschlossen, kann hier die entsprechende Geräteadresse (1-31) eingestellt werden.

![](_page_59_Picture_133.jpeg)

٠

Sprache

Deutsch

### **12.2. Konfiguration**

Im Menü "Konfigurationen" können die externen Komponenten verwaltet werden.

Maximal können 3 Stück LSA8.1, 8 Stück LSA3.1 oder 8 Stück DPÜ/B.2 konfiguriert werden. Eine Mischung der Module an einem Controller ist nicht möglich.

### **12.2.1. RIF**

Durch Setzen der Checkbox "RIF" wird der gleichnamige Button aktiviert und der Dialog kann entsprechend geöffnet werden. In der ersten Zeile ist die Vergabe eines Zielortes möglich. Die Baugruppe stellt potentialfreie Meldekontakte zur Verfügung. Über die fünf Meldekontakte des RIF 5 können die Anlagenzustände an eine externe Meldeanzeige weitergeleitet werden. Zwei dieser Kontakte sind optional in der Programmierung belegbar.

![](_page_60_Picture_90.jpeg)

 $\vert$  $\sqrt{2}$  $3$ 

**RIF** 

 $\overline{v}$ 

Beispiel: Sofern die Checkboxen "Netzausfall UV" und "Blockierung" in einem Dialog gesetzt sind, erfolgen

beide Meldungen über diesen einen Störmeldekontakt. Wurde die Anlage blockiert und ein Netzausfall einer Unterverteilung ist zeitgleich vorhanden, kann nicht eindeutig erkannt werden, ob es sich um eine Blockierung und/oder NA UV handelt. Es erfolgt lediglich eine Meldung für alle Ereignisse über einen Meldekontakt.

Detaillierte Informationen zur Komponente "RIF" sind der Montage- und Betriebsanleitung der Geräte zu entnehmen.

![](_page_60_Picture_10.jpeg)

![](_page_60_Picture_91.jpeg)

### **12.2.2. LSA8/LSA3/DPUE**

Nachdem die Auswahl und Anzahl der angebundenen LSA8, LSA3 oder DPUE in den entsprechenden Eingabefeldern des Konfigurationsmenüs eingegeben wurde, stehen gemäß dieser Selektion aktive Schaltflächen zur Verfügung. Im Dialog kann in dem Eingabefeld "Zielort" die Zielortbezeichnung festgelegt werden.

![](_page_61_Picture_3.jpeg)

![](_page_61_Picture_107.jpeg)

![](_page_61_Figure_5.jpeg)

C LSA8 C LSA3

### O DPUE

![](_page_61_Picture_8.jpeg)

![](_page_61_Picture_108.jpeg)

#### $\overline{\mathbb{R}^3}$ **RIF**

Komponente

C LSA8 C LSA3 O DPUE

![](_page_61_Picture_12.jpeg)

![](_page_61_Figure_13.jpeg)

### **12.3. Belegung**

An jeder "Line" ist die Anmeldung von bis zu 99 Adressen (Leuchten/Teilnehmer) möglich. Jeder Adresse ist eine Checkbox zur Aktivierung des Leuchten "Setup" zugeteilt. Sofern die Checkbox gesetzt wurde, ist die Schaltfläche der jeweiligen Leuchtenadresse "markiert" und das Konfigurationsmenü kann aufgerufen werden.

Bei der Anmeldung eines NEA-SKÜ-Moduls ist darauf zu achten, dass dieses 4 auf einander folgende Adressen belegt. Ohne Aktivierung dieser Checkbox erfolgt keine Kommunikation zu den Leuchten.

![](_page_62_Picture_74.jpeg)

### **12.3.1. Zentrale Schaltflächen**

Über die Schaltflächen "ON" und "OFF" werden alle Leuchtenadressen des jeweiligen Stromkreises aktiviert oder deaktiviert. Mit der Schaltfläche "Teilbereich" ist es möglich, einen eingestellten Adressbereich zu aktivieren.

Alle Leuchten On Off Teilbereich

### **12.3.2. Leuchtenkonfiguration**

Jede Leuchte/Teilnehmer besitzt eine Adresse, diese Adresse muss am Modul eingestellt werden. Eine Zielortbeschreibung für die Leuchte mit bis zu 20 Zeichen kann im Feld "Zielort" hinterlegt werden. Die Schaltungsart definiert den Zustand der Leuchte. Es wird zwischen drei Schaltungsarten unterschieden. Für eine Leuchte belegen Sie eine und für ein NE 4 SKÜ Modul 4 Teilnehmeradressen. Ohne Aktivierung dieser Checkbox erfolgt keine Kommunikation zu den Leuchten.

### **12.3.3. Bereitschaftslicht (BL)**

Im Normalfall ist die Leuchte ausgeschaltet. Bei Netzausfall UV bzw. Netzausfall HV wird die Leuchte eingeschaltet.

### **12.3.4. Dauerlicht (DL)**

In der Schaltungsart Dauerlicht (DL) ist die Leuchte auch im Normalbetrieb eingeschaltet.

![](_page_63_Picture_122.jpeg)

### **12.3.5. Geschaltetes Dauerlicht (gesch. DL)**

Sofern die Schaltungsart gesch. DL in der Combobox gewählt ist, kann der jeweiligen Leuchte über die Auswahl der Ext. Komponente, Eingänge zugewiesen werden, bei der die Leuchten einschaltet. Jeder Leuchte können zwei Schalteingänge zugewiesen werden. Über die Combobox invert kann das Eingangssignal invertiert ausgewertet werden, d.h. die Leuchte schaltet EIN, wenn das Eingangssignal nicht ansteht.

![](_page_63_Picture_123.jpeg)

### **13. Konfiguration verwalten**

Erzeugte Anlagenkonfigurationen können lokal dem PC, dem INOStick oder einem handelsüblichen USB Speichermediums abgelegt werden. Es empfiehlt sich erstellte Daten auf ihrem PC zu sichern, um eventuellen Datenverlust zu vermeiden.

Konfigurationen können durch INOTEC Anlagen oder durch die Konfigurationssoftware erstellt werden. Ebenso ist es möglich bereits erstellte Daten in die Steuerteile der Anlagen oder in die Konfigurationssoftware einzulesen und entsprechend zu bearbeiten.

Um den einwandfreien Datentransfer von Informationen zwischen den INOTEC Komponenten sicher zu stellen, ist eine Verzeichnisstruktur von INOTEC bestimmt worden.

 $\rightarrow$  siehe hierzu Kapitel 11.3. Verzeichnisstruktur - Seite 49

### **Konfiguration laden**

Nachdem Sie während der Startphase den Radiobutton der Konfiguration angewählt und mit "OK" bestätigt haben, wird Ihnen eine Baumstruktur des Betriebssystems angezeigt. Durch Auswahl entsprechender Konfigurationsdatei kann diese zur Ansicht oder Bearbeitung in die Konfigurationssoftware eingebunden werden.

![](_page_64_Picture_1.jpeg)

Weiterhin bietet der Anlagenkonfigurator die Möglichkeit eine bestehende Konfiguration während der aktiven Bearbeitung zu öffnen. Über das Kontextmenü "Datei", kann über den Befehl "Öffnen" die Baumstruktur des Betriebssystems aufgerufen werden. Hier kann der entsprechende Pfad der zu ladende Datei geöffnet werden.

![](_page_64_Picture_97.jpeg)

### **13.1. Konfigurationen speichern**

Konfigurationen können über den INOTEC Anlagenkonfigurator lokal auf dem PC, INOStick oder USB Speichermedium gesichert werden. Auch hierzu ist die INOTEC Verzeichnisstruktur zu beachten.

### $\rightarrow$  siehe hierzu Kapitel 11.3. Verzeichnisstruktur - Seite 49

Öffnen Sie das Kontextmenü "Datei". Hier haben Sie durch Auswahl der Menüs "Speichern" oder "Speichern unter" die Möglichkeit, Konfigurationen gezielt abzulegen. Nachdem einer der Speicherbefehle angewählt wurde, öffnet sich eine Baumstruktur des Betriebssystems. Der INOTEC Anlagenkonfigurator öffnet zunächst einen bei der Installation erstellten Pfad (D:\INOTEC\ CONF\_RD) um die Konfiguration als \*.CFG File zu sichern. Sofern ein anderer Speicherort gewünscht ist, kann dieser entsprechend manuell aufgerufen werden.

![](_page_64_Picture_98.jpeg)

![](_page_64_Picture_9.jpeg)

Erstellte Konfigurationen müssen auf der Speicherstick in dem Verzeichnis CONF\_RD gesichert werden. Steuerteile beziehen sich beim Auslesen von Konfigurationen ausschließlich auf dieses Verzeichnis. Sofern ein anderes Verzeichnis (z.B. CONF\_WR) gewählt wird, ist das Einlesen nicht möglich.

### **13.2. Verzeichnisstruktur PC / INOStick / USB Stick**

![](_page_65_Figure_2.jpeg)

Um die verschiedenen Dateiformate jeweiliger Anwendungen übersichtlich und einheitlich zu gestalten, wurde eine Verzeichnisstruktur für den INO/USB-Stick von INOTEC festgelegt. Um einen sicheren Datentransfer zwischen dem jeweiligen Steuerteil und der INOTEC Konfigurationssoftware zu gewährleisten, ist nachfolgende Anordnung zwingend einzuhalten.

![](_page_65_Picture_210.jpeg)

### **14. Softwarestand**

Diese Anleitung wurde auf der Basis der folgenden Softwarestände erstellt:

INOTEC Anlagenkonfigurator: Version 1.9.0

Updates von INOTEC Anlagenkonfigurator sind auf Anfrage in unserem Hause erhältlich oder im Internet zu erhalten.

### **15. Glossar**

 $\exists$ (1)

![](_page_65_Picture_211.jpeg)

![](_page_66_Picture_135.jpeg)

![](_page_67_Picture_352.jpeg)

![](_page_67_Picture_353.jpeg)

![](_page_67_Picture_354.jpeg)

Zielort 2,19,21,23,24,25,27,30,38,40,43,44,48,49,52,53 Zielortvergabe 10,32,33 Zielortvergaben 9

INOTEC Sicherheitstechnik GmbH Am Buschgarten 17 59469 Ense Germany

> Tel +49 29 38/97 30-0 Fax +49 29 38/97 30-29

> > info@inotec-licht.de www.inotec-licht.de

![](_page_69_Picture_3.jpeg)

708 211 D 02/2017